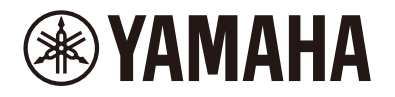

Clavinova.

# **CLP-885 CLP-875 CLP-845 CLP-835 CLP-895GP CLP-865GP Reference Manual**

This manual is a supplement to the Owner's Manual and explains the functions in the Menu display. Make sure to read the Owner's Manual first in order to understand basic operations, before reading this Reference Manual.

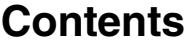

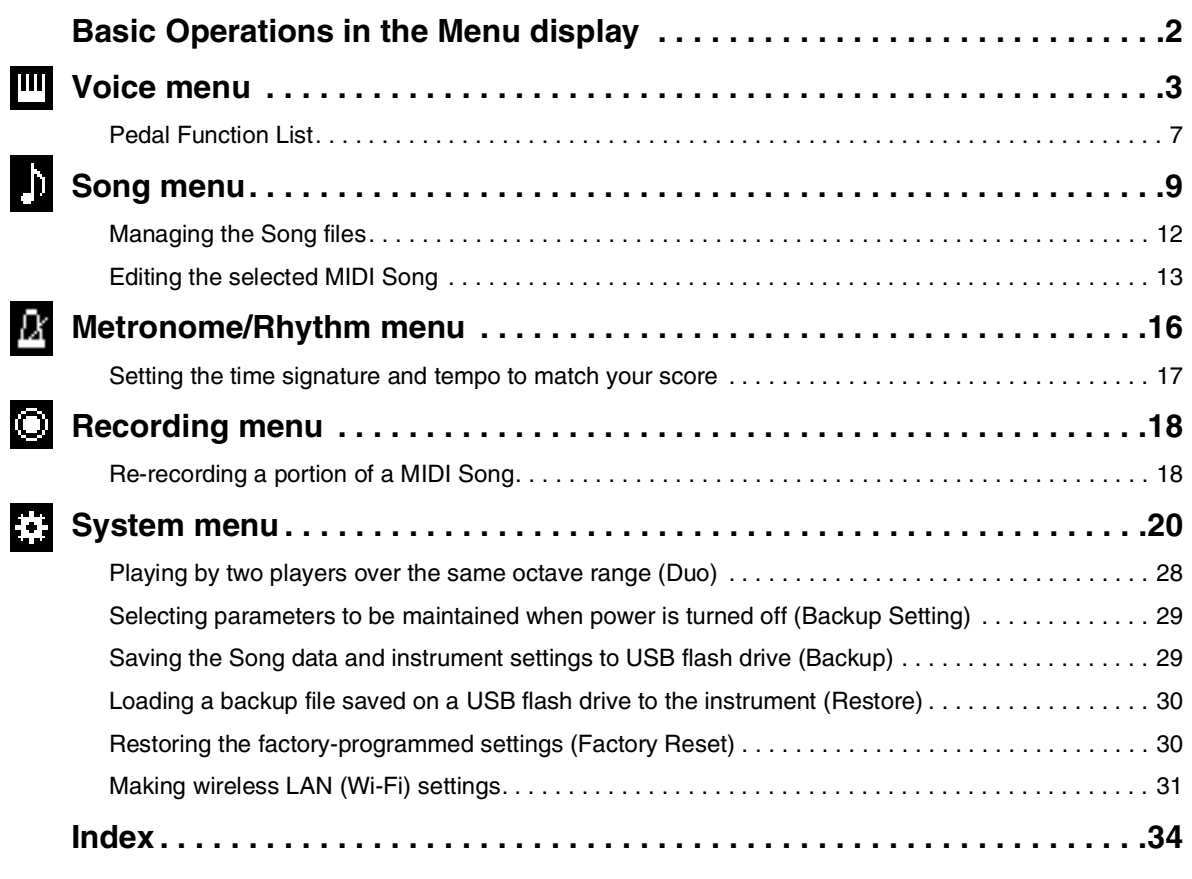

• The illustrations and LCD screens as shown in this manual are for instructional purposes only.

- Wi-Fi is a registered trademark of Wi-Fi Alliance®.
- The **Bluetooth**® word mark and logos are registered trademarks owned by Bluetooth SIG, Inc. and any use of such marks by Yamaha Corporation is under license.

## **(3) Bluetooth**®

<sup>•</sup> The company names and product names in this manual are the trademarks or registered trademarks of their respective companies.

# <span id="page-1-0"></span>**Basic Operations in the Menu display**

Pressing the [MENU] button calls up the Menu display. The Menu display contains five menus and allows you to make settings related to Voice, Song, Metronome/Rhythm, Recording and System (overall settings for the instrument). This section explains the basic operations in the Menu display.

For the following, you will need to make additional settings before opening the Menu display.

#### **• When you want to edit Voice-related parameters:** Select a Voice. If you want to edit Voices in Dual/Split/Duo, turn on the desired function.

- **When you want to edit Song-related parameters:** Select a Song.
- **1. Press the [MENU] button several times to select the desired menu.**

Pressing the button repeatedly switches among the menus. The menu name shown at the top of the display and the icon at left indicate the selected menu.

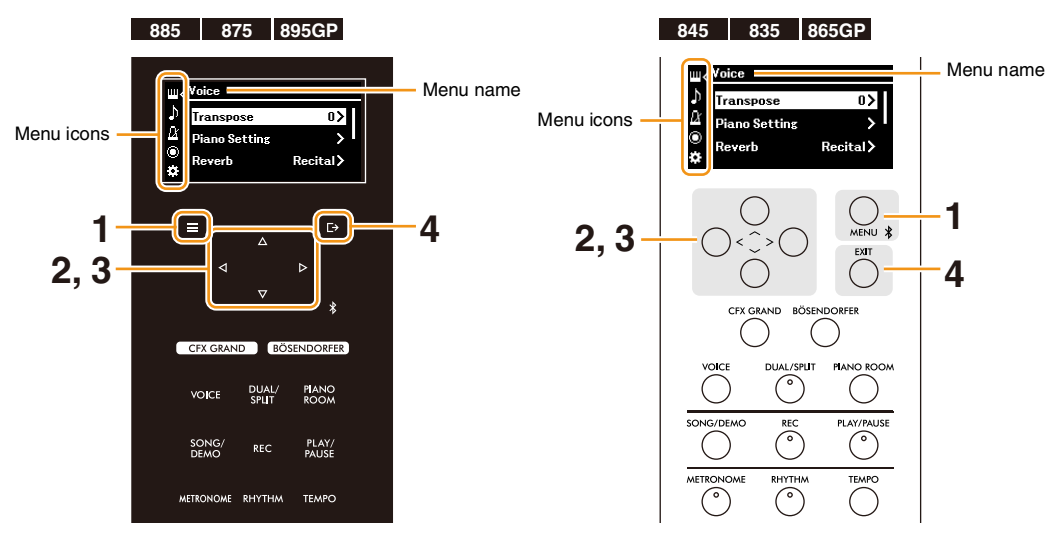

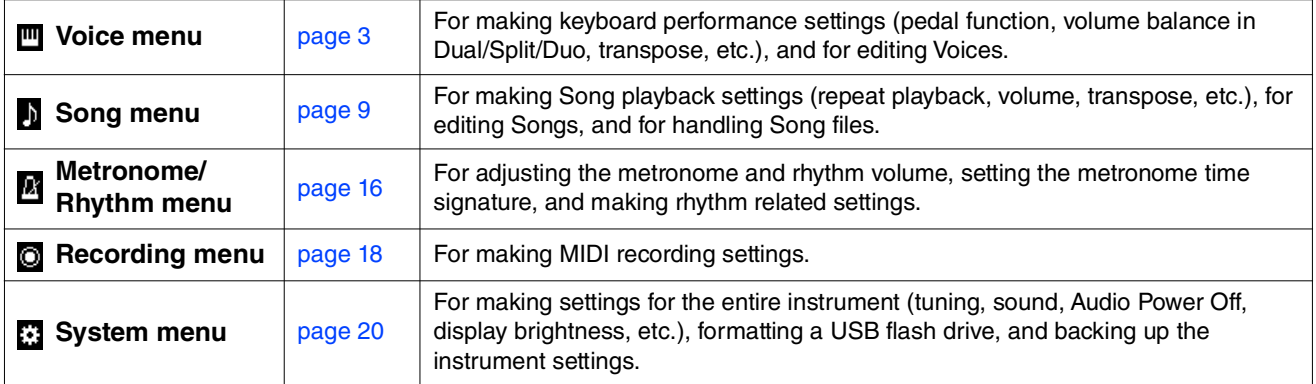

## **2.** Use the  $\lceil \Lambda \rceil / \lceil \sqrt{2} \rceil / \lceil \sqrt{2} \rceil$  buttons to select the desired parameter.

## **3.** Use the  $\left[\frac{1}{2}\right]$  buttons to change the setting or execute the operation.

To reset the selected item to the default value on the CLP-885, CLP-875 and CLP-895GP, press and hold the [MENU] button until the value is reset. On the CLP-845, CLP-835 and CLP-865GP, press the [<] and [>] buttons simultaneously.

### **4. To exit from the Menu display, press the [EXIT] button.**

# <span id="page-2-1"></span><span id="page-2-0"></span>**Voice menu**

The Voice menu lets you edit or set various parameters related to keyboard performance, such as Voice parameters. While playing the keyboard and listening to the sound, change the parameter values one-by-one to arrive at your desired sound. When you make settings of Voices in Dual, Split or Duo, make sure to turn on Dual, Split or Duo before calling up the Voice menu.

<span id="page-2-5"></span><span id="page-2-4"></span><span id="page-2-3"></span><span id="page-2-2"></span>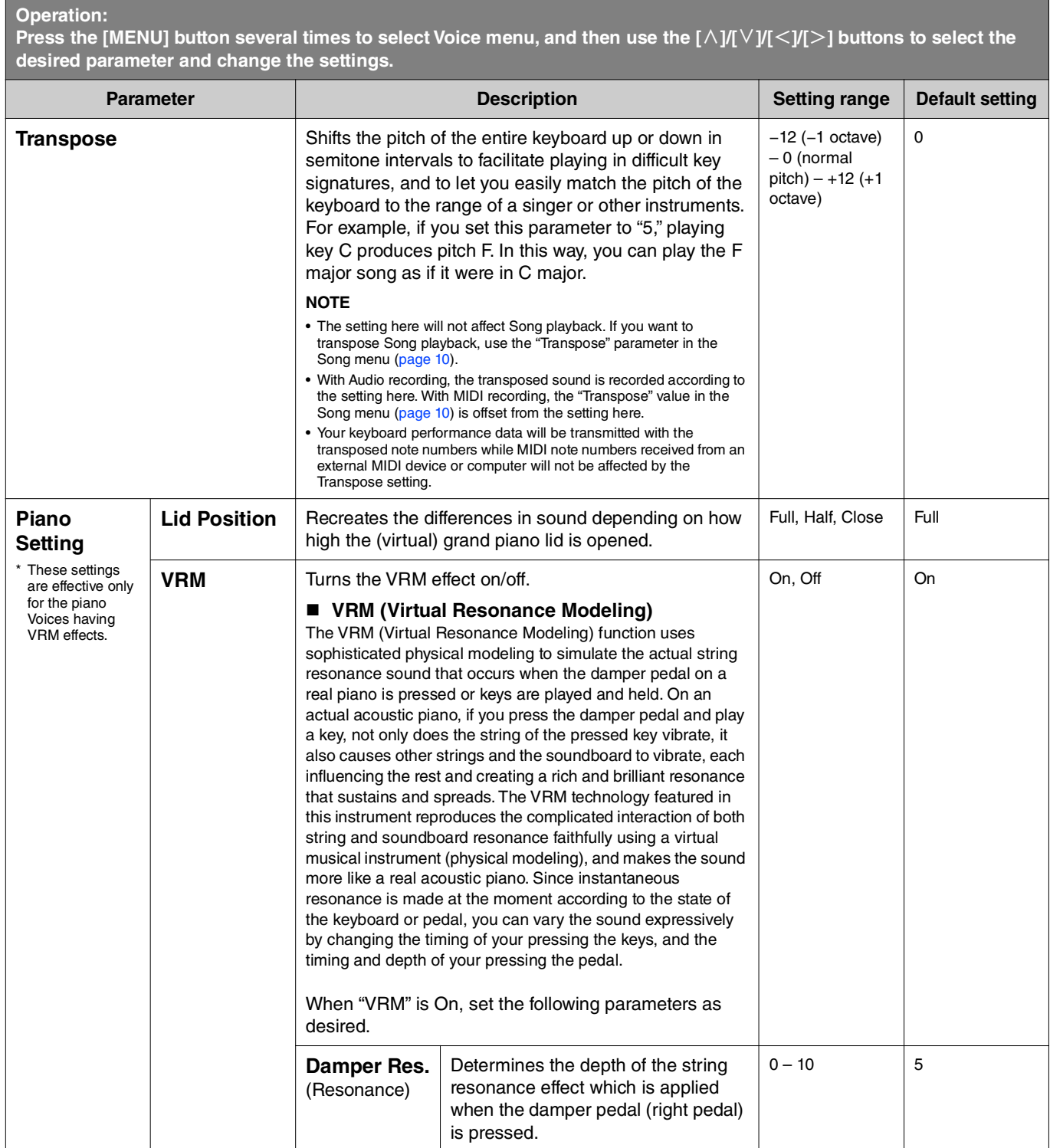

<span id="page-3-4"></span><span id="page-3-3"></span><span id="page-3-2"></span><span id="page-3-1"></span><span id="page-3-0"></span>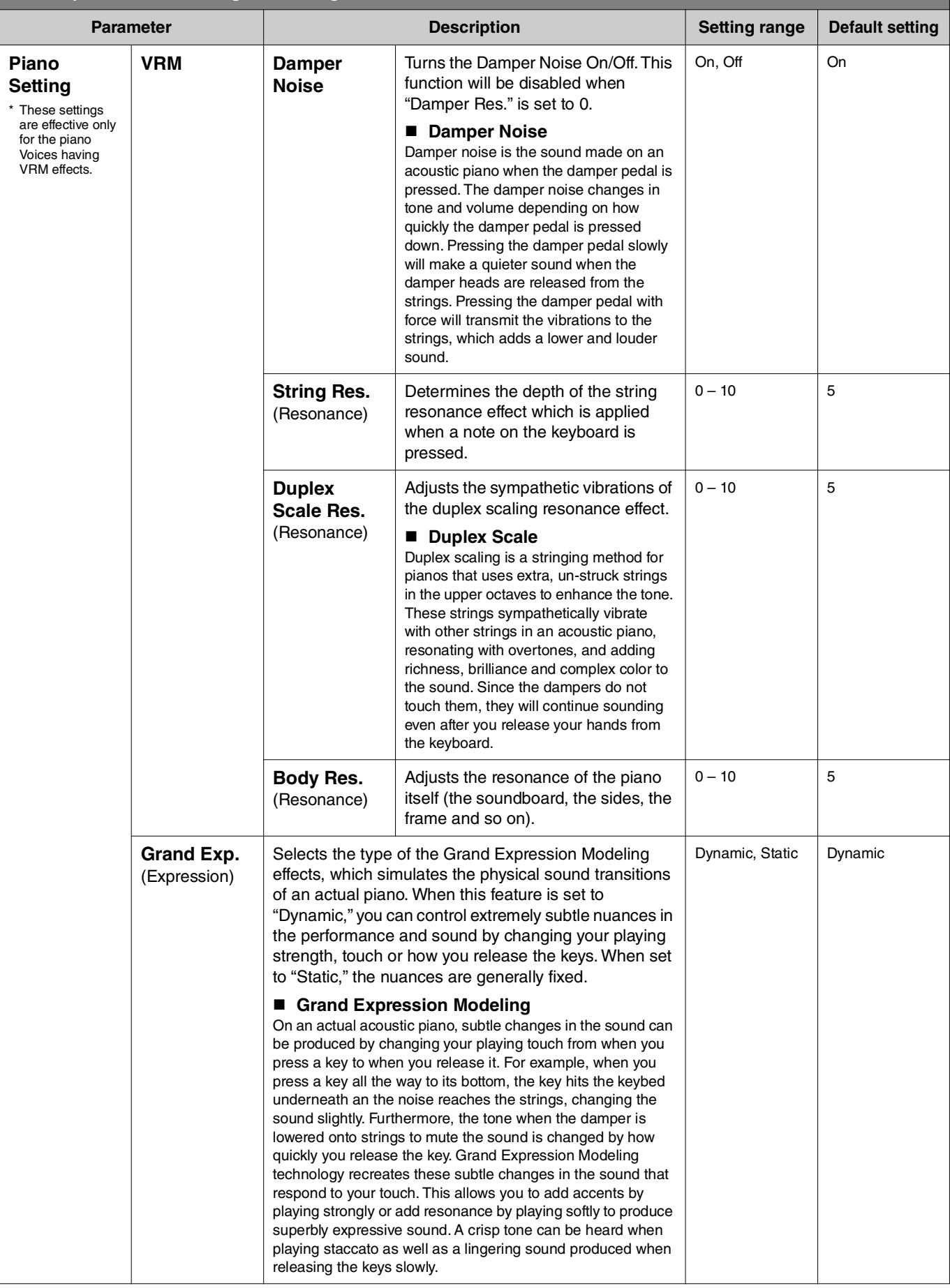

<span id="page-4-4"></span><span id="page-4-3"></span><span id="page-4-2"></span><span id="page-4-1"></span><span id="page-4-0"></span>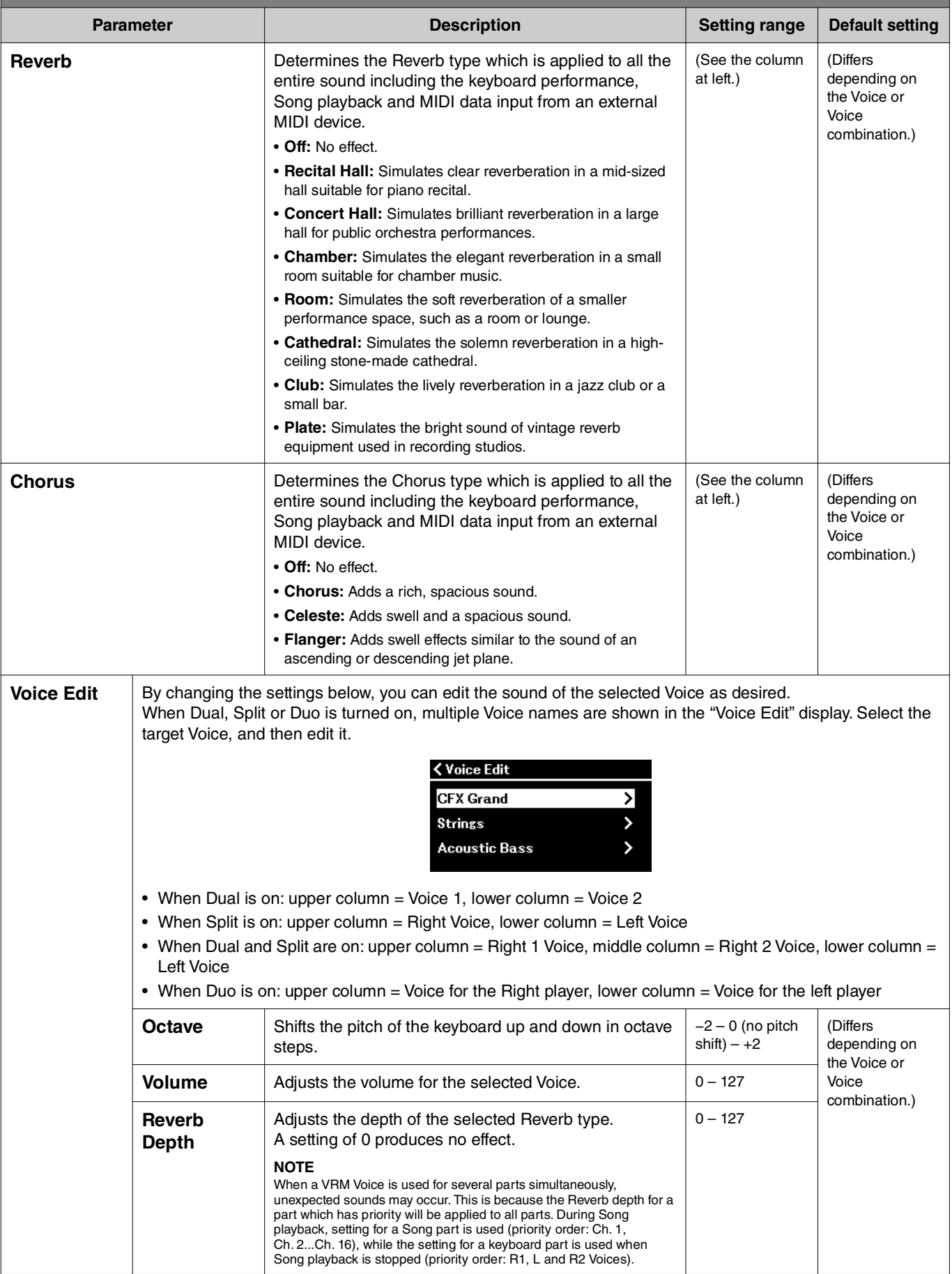

<span id="page-5-3"></span><span id="page-5-2"></span><span id="page-5-1"></span><span id="page-5-0"></span>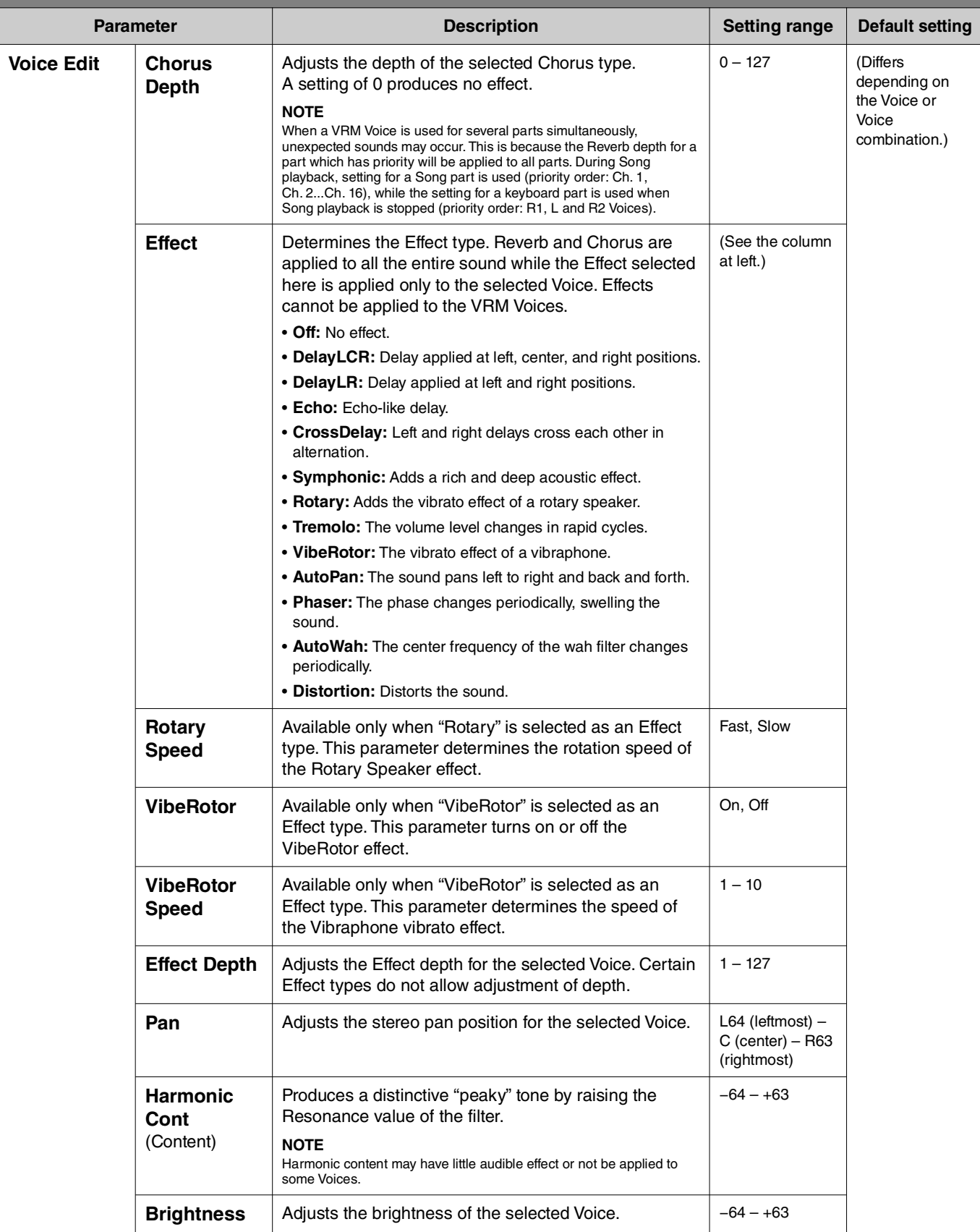

**Press the [MENU] button several times to select Voice menu, and then use the [** $\land$ **]/[** $\lor$ **]/[** $\lor$ **]/[** $\lor$ **] buttons to select the desired parameter and change the settings.**

<span id="page-6-7"></span><span id="page-6-4"></span>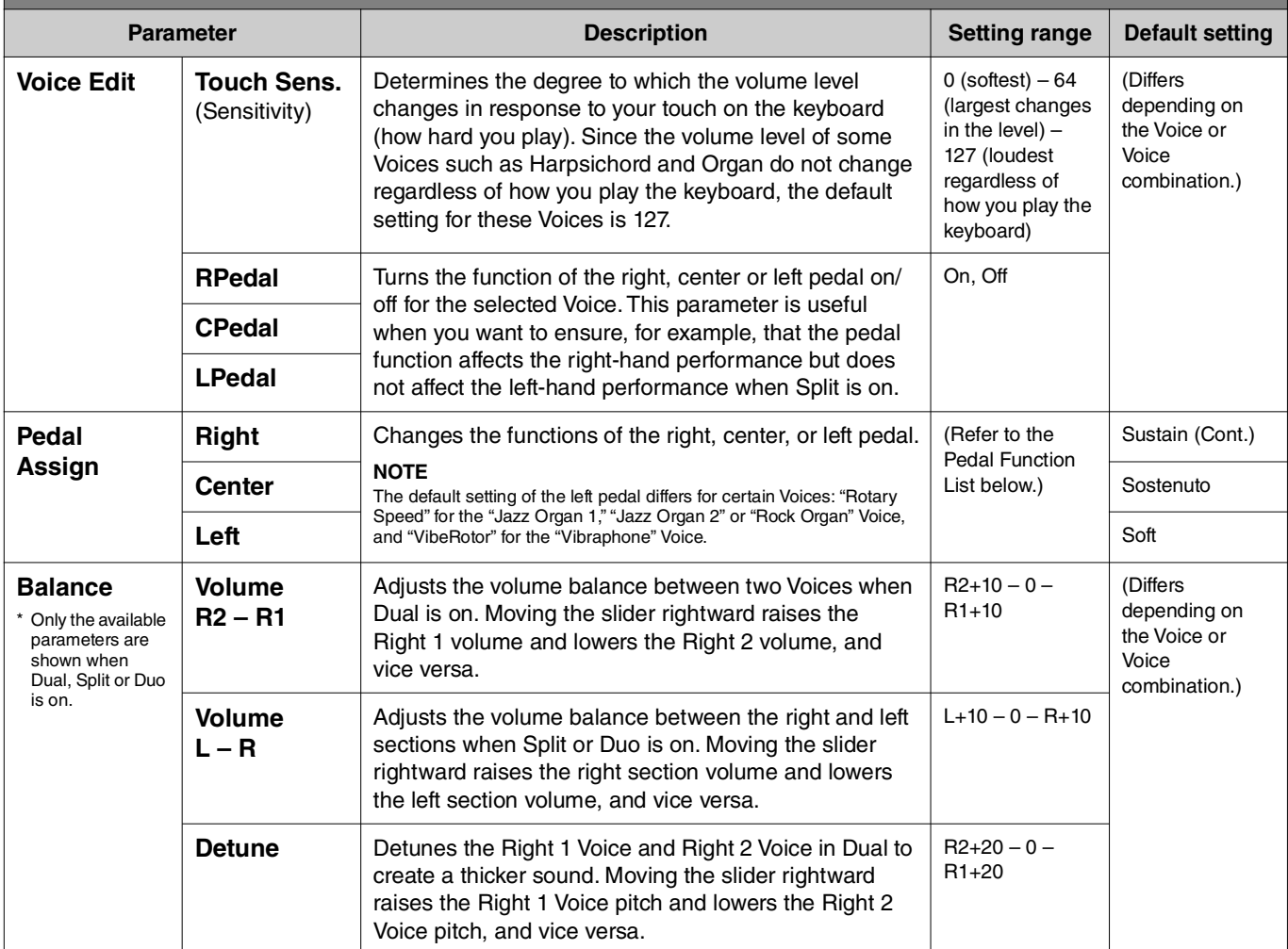

## <span id="page-6-6"></span><span id="page-6-5"></span><span id="page-6-0"></span>**Pedal Function List**

This is a list of the functions that can be assigned to each of the left, center and right pedal from "Pedal Assign" in the Voice menu. The assignable functions differ depending on the pedal.

<span id="page-6-3"></span><span id="page-6-2"></span><span id="page-6-1"></span>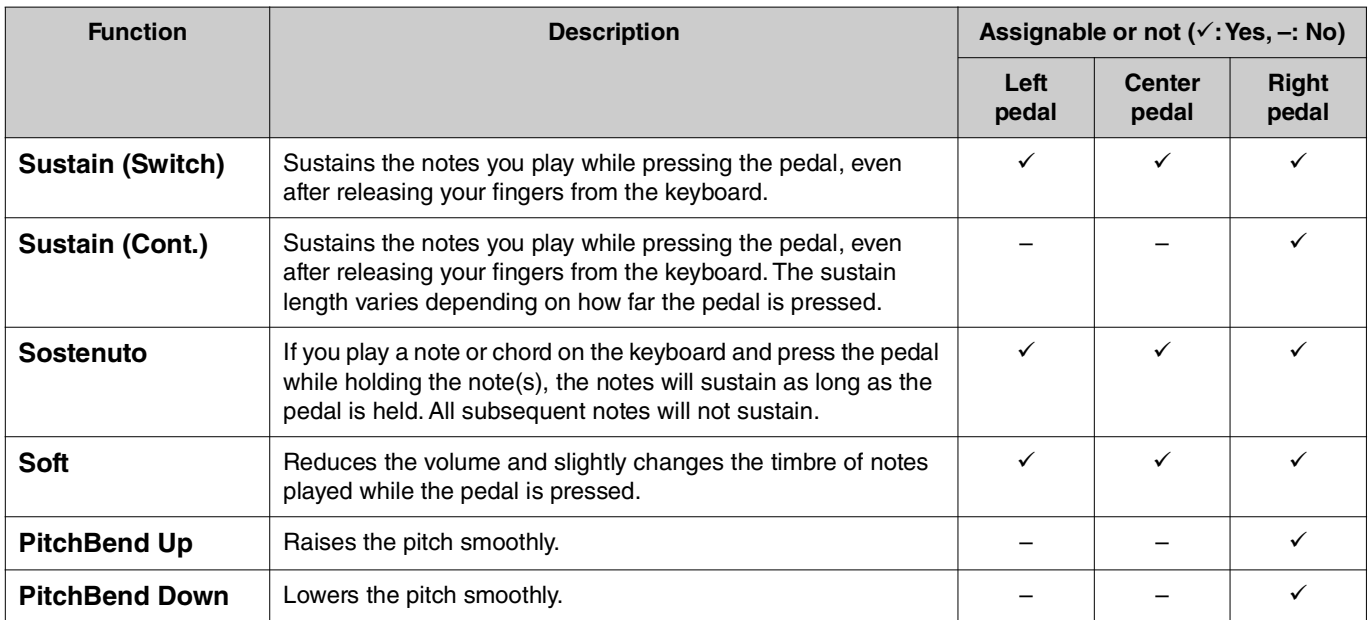

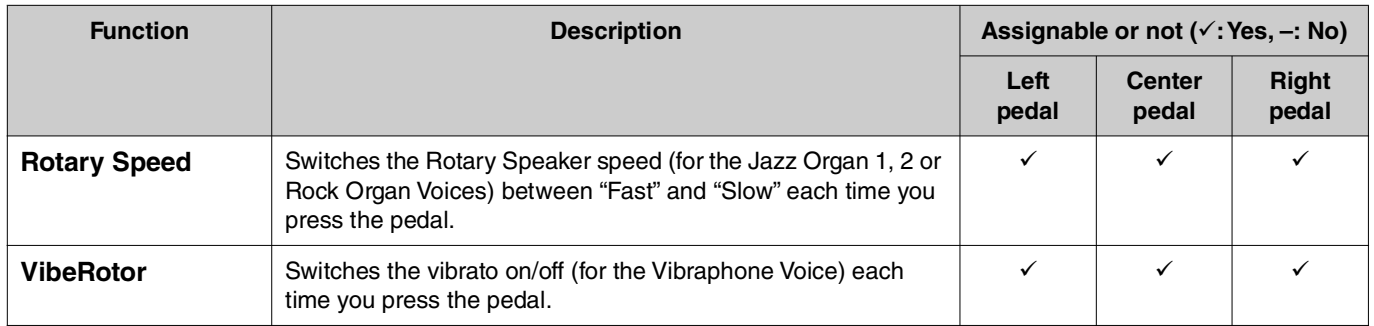

#### **NOTE**

• For certain Voices, such as strings and organ, the sound may sustain continuously when the pedal (to which the damper/sostenuto function assigned) is pressed.

• If the [PLAY/PAUSE] function is assigned to a pedal from "Pedal" > "Play/Pause" in the System menu ([page 22\)](#page-21-0), the corresponding pedal's function assigned here is disabled.

<span id="page-8-1"></span><span id="page-8-0"></span>The Song menu lets you set various parameters related to Song playback and edit the Song data. Select a desired Song before beginning the operation.

Available parameters differ between MIDI Songs and Audio Songs. The following parameters indicated with "(Audio)" can be set only when an Audio Song is selected, and parameters with "(MIDI)" can be set only when a MIDI Song is selected. "Edit" parameters cannot be set for the preset Songs and Voice Demo Songs.

#### **NOTICE**

**"Execute" is a function that edits or changes the current Song data. Note that pressing the [**r**] button replaces the original data with new data.** 

#### **Operation:**

<span id="page-8-4"></span><span id="page-8-3"></span><span id="page-8-2"></span>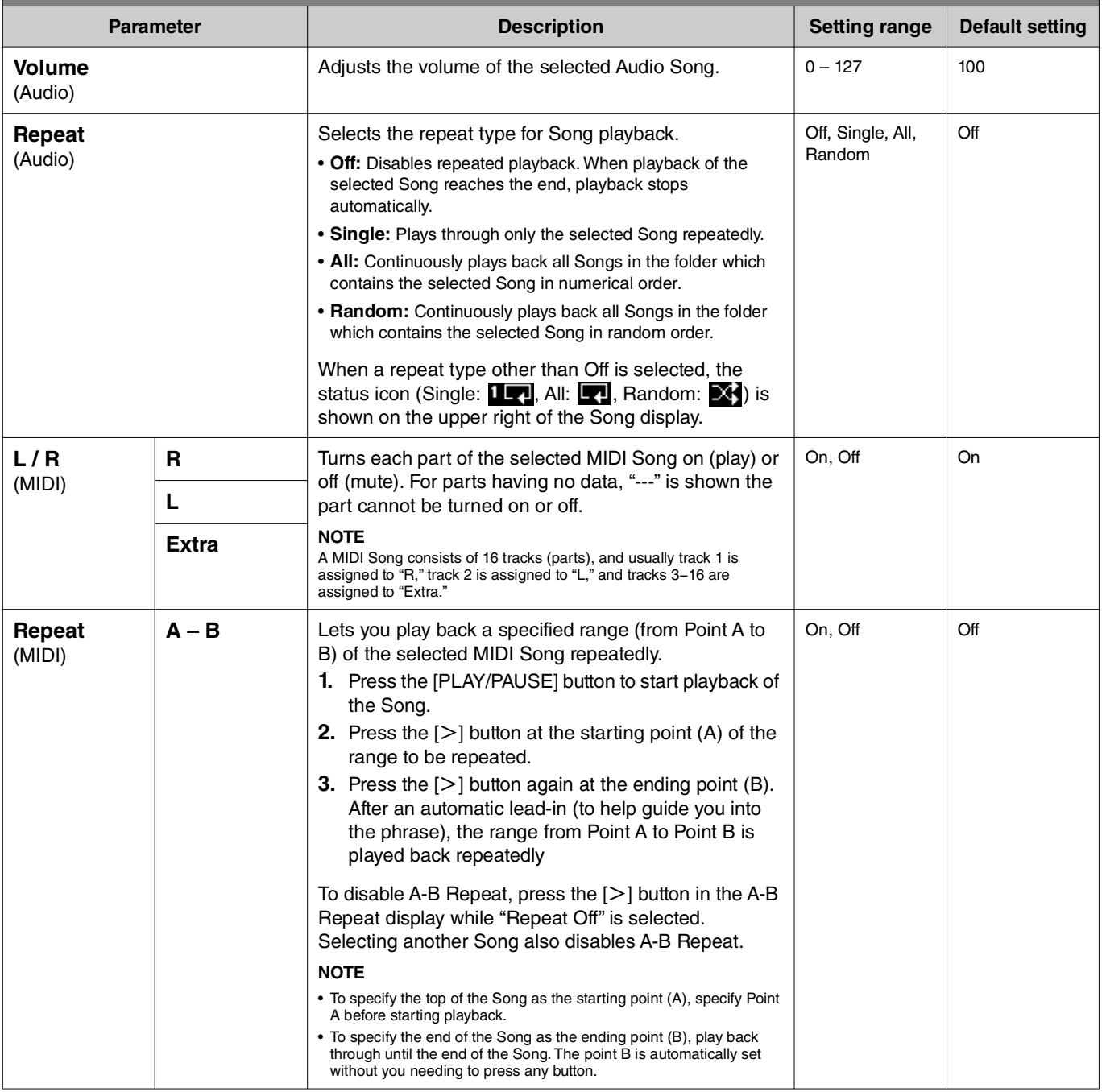

<span id="page-9-2"></span><span id="page-9-1"></span><span id="page-9-0"></span>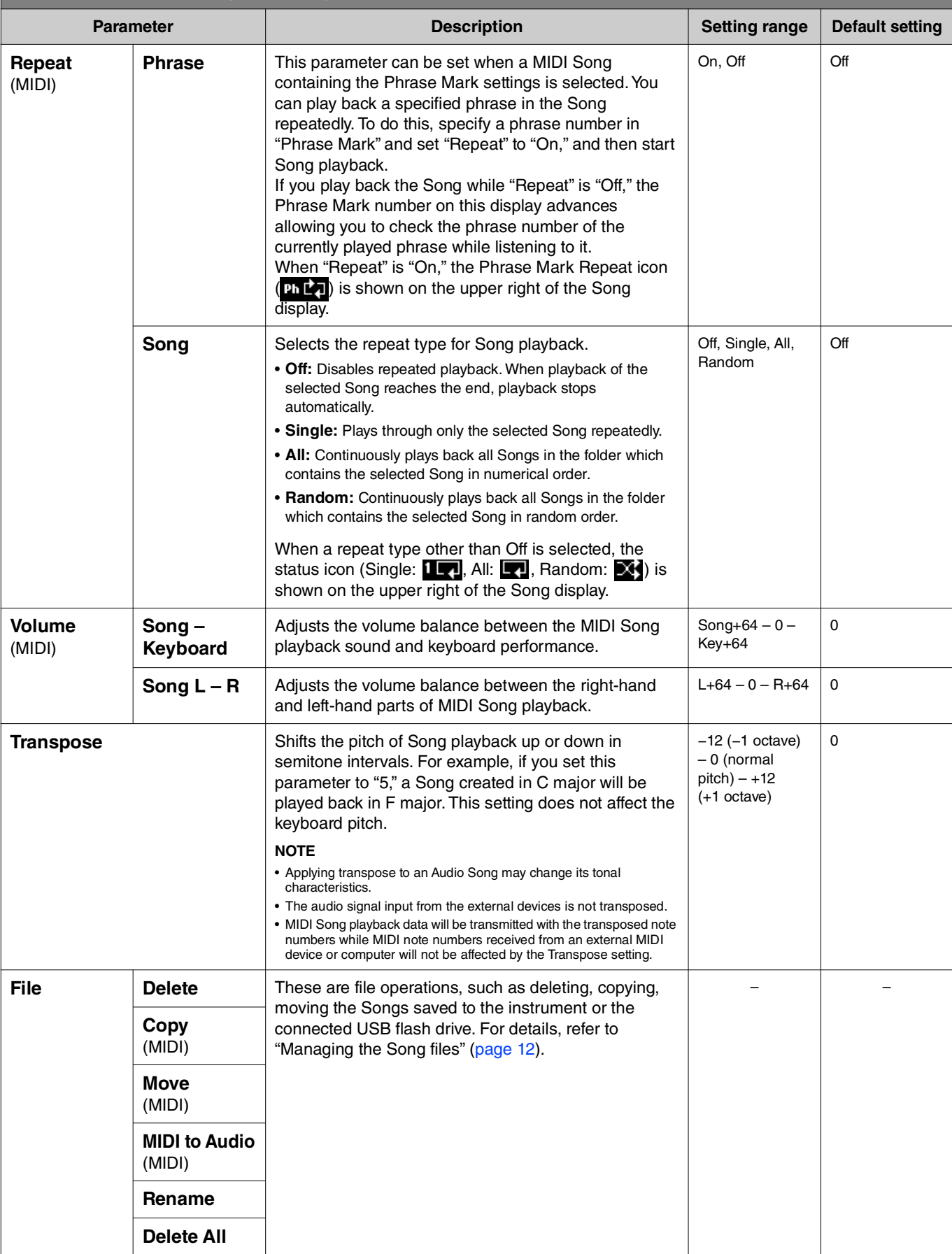

<span id="page-10-4"></span><span id="page-10-3"></span><span id="page-10-2"></span><span id="page-10-1"></span><span id="page-10-0"></span>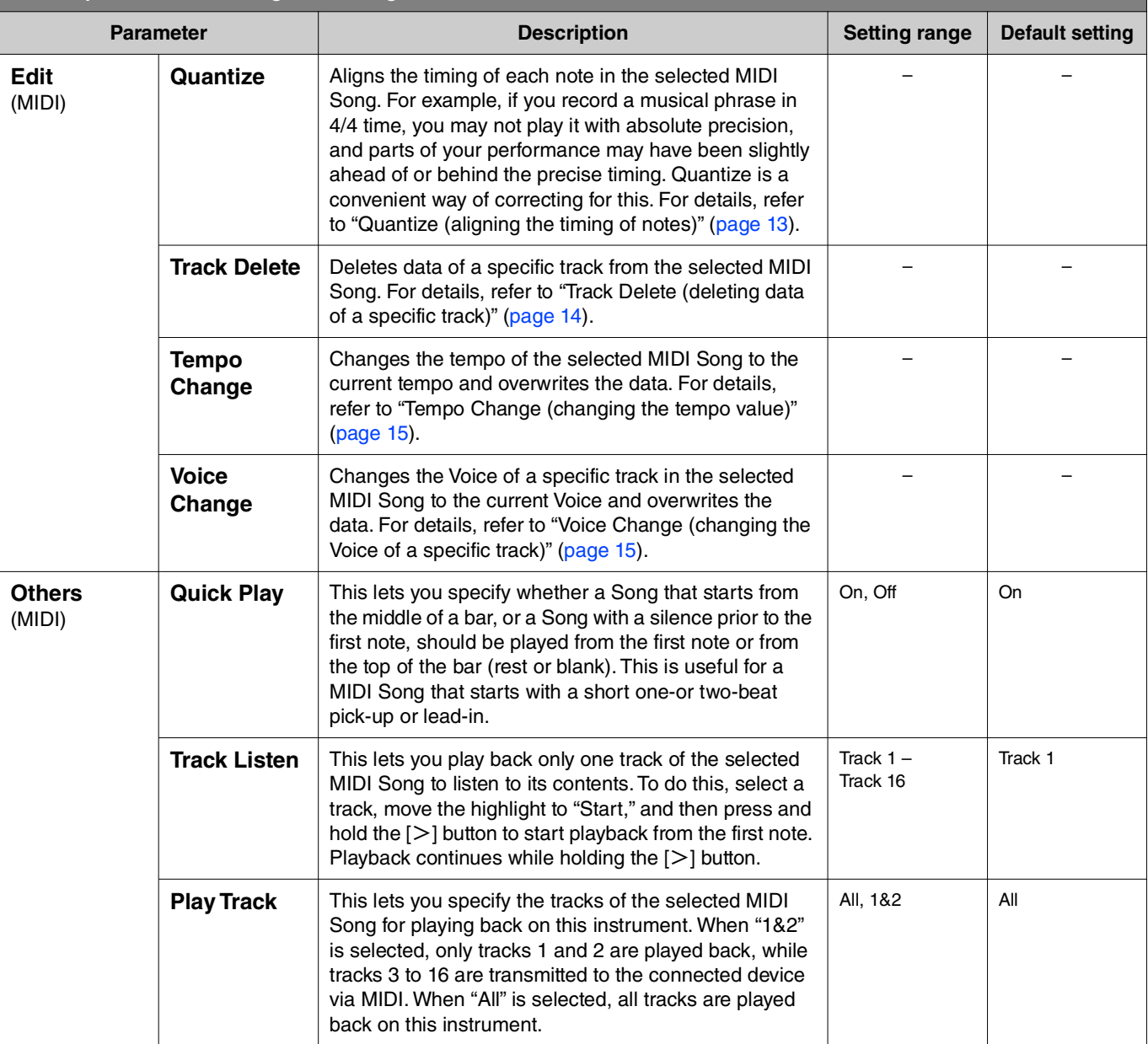

## <span id="page-11-2"></span><span id="page-11-0"></span>**Managing the Song files**

<span id="page-11-6"></span>The "File" parameters in the Song menu lets you delete an unnecessary Song, copy the recorded Song on the instrument to the USB flash drive, or make other Song file-related operations to manage the Song files in the "User" or "USB" category.

## **Song types and file operation limitations**

The following chart shows the Song type and restrictions on File operations. Song types are indicated as the category name and icon in the Song display.

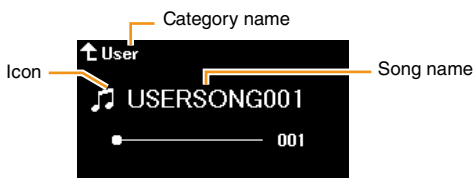

: Available, –: Not available

<span id="page-11-8"></span><span id="page-11-4"></span><span id="page-11-3"></span>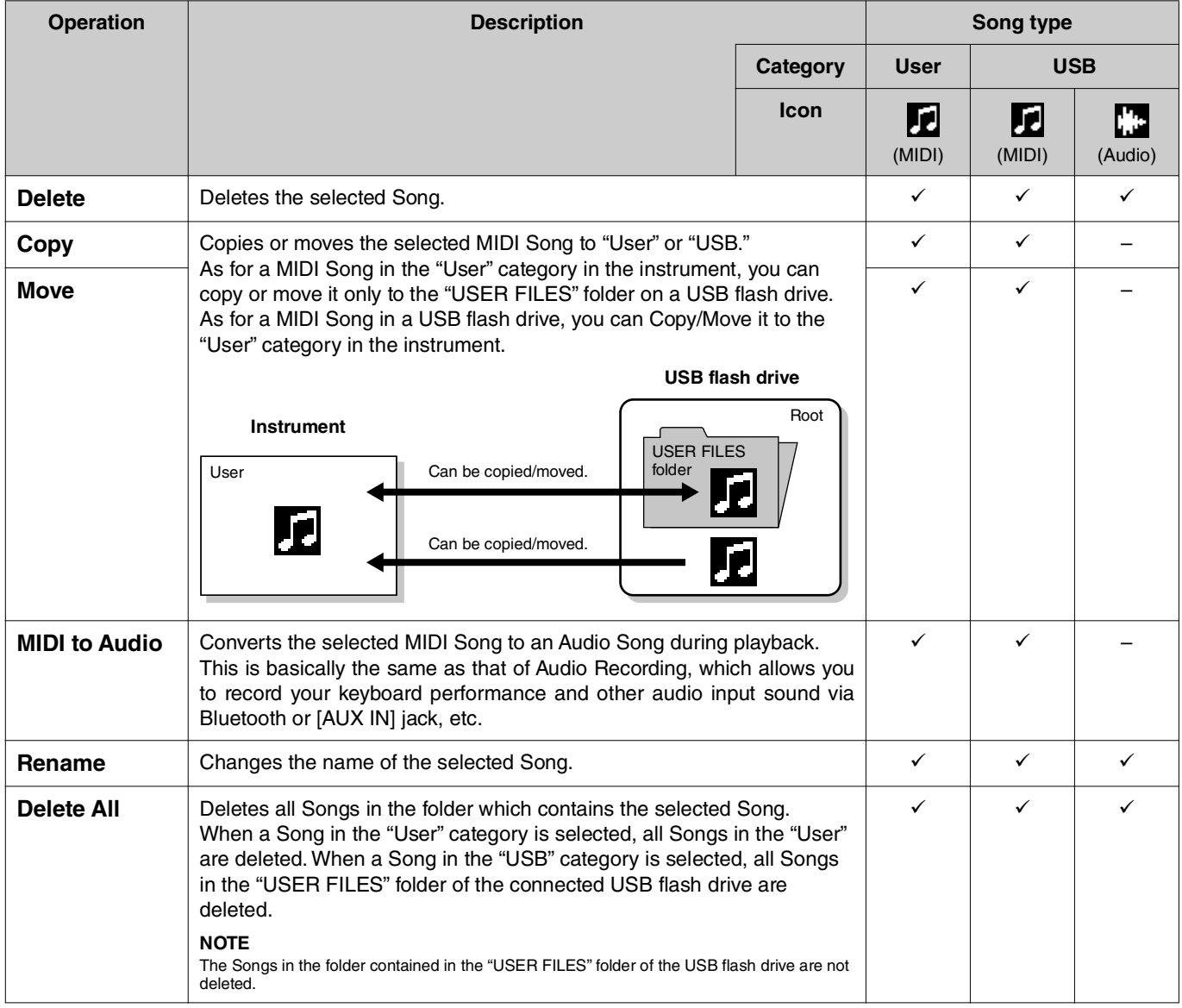

## <span id="page-11-7"></span><span id="page-11-5"></span><span id="page-11-1"></span>**1. As necessary, connect a USB flash drive to the USB [TO DEVICE] terminal.**

## **2. Select a Song for handling.**

## **3. Select the desired operation from "File" in the Song menu.**

## **4. Execute the selected operation.**

- **When "Delete," "Copy," "Move," "MIDI to Audio" or "Delete All" is selected:**
- **4-1. Press the [**r**] button to call up the operation display.**

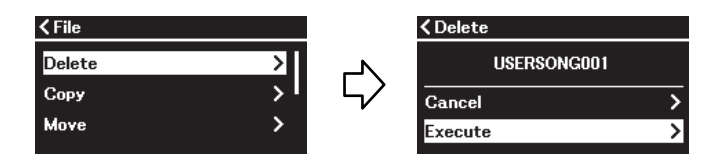

**4-2. Press the [**d**] button to select "Execute," and then press the [**r**] button to execute the operation. NOTICE** 

- **Do not turn off the power or disconnect the USB flash drive while executing. Doing so may result in the loss of all data.**
- **A message appears when a Song with the same name already exists in the copy/move destination. If you select "Overwrite," the previously existing original data of the Song will be lost.**

#### <span id="page-12-2"></span>**• When "Rename" is selected:**

**4-1. Press the [**r**] button to call up the operation display.**

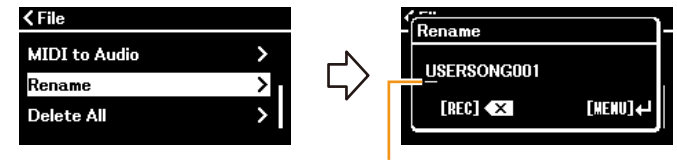

Cursor

#### **4-2. Change the name of the Song.**

Use the  $\lceil\langle\cdot\rceil/|>|\cdot\rceil$  buttons to move the cursor (underline), and then use the  $\lceil\wedge\cdot\rceil/|$  buttons to change the character at the current cursor position. To delete the character at the current cursor position, press the [REC] button. A Song name can contain up to 46 characters. Characters which extend beyond the display capacity and are not visible can be viewed by moving the cursor by using the  $\lceil\langle\frac{1}{r}\rceil\rangle\lceil$  buttons.

#### **NOTE**

For information about the character types available for the Song name, refer to "Utility" > "Language" on [page 26](#page-25-0) in the System menu.

#### **4-3. Press the [MENU] button to actually rename the Song.**

#### **NOTICE**

**Do not turn off the power or disconnect the USB flash drive while executing. Doing so may result in the loss of all data.**

## <span id="page-12-0"></span>**Editing the selected MIDI Song**

From "Edit" in the Song menu, you can change the data of the selected MIDI Song in the "User" or "USB" category and overwrite it.

### <span id="page-12-3"></span><span id="page-12-1"></span>**Quantize (aligning the timing of notes)**

This function allows you to align the timing of each note in the selected MIDI Song. For example, if you record the musical phrase shown below, you may not play it with absolute precision, and your performance may have been slightly ahead of or behind the precise timing. Quantize is a convenient way of correcting for this.

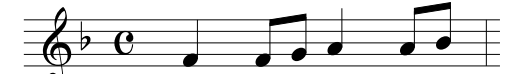

- **1. Select the desired MIDI Song to edit.**
- **2. Select "Edit" > "Quantize" in the Song menu.**
- **3. Set "Quantize" value to the smallest notes in the MIDI Song.**

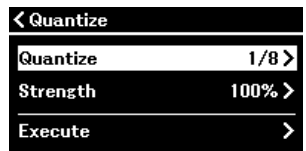

#### **• Settings: • Example of 1/8 note quantization:**

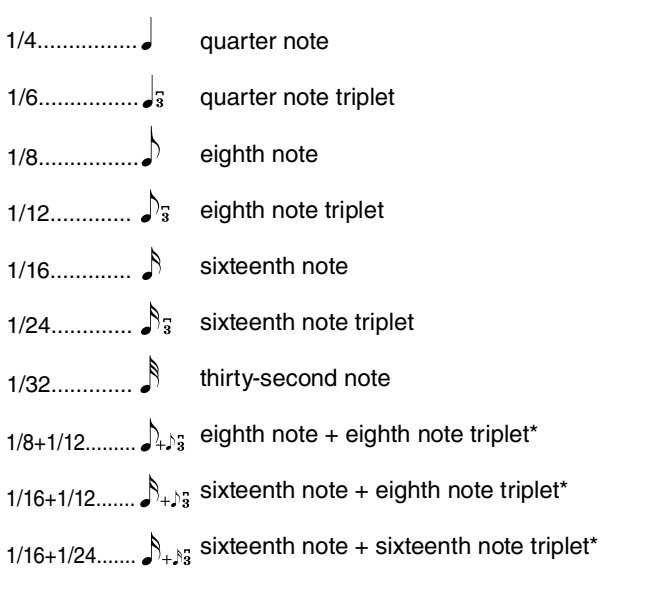

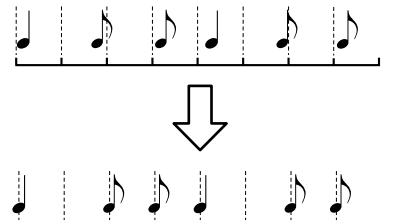

The three Quantize settings marked with asterisks (\*) are exceptionally convenient, since they allow you to quantize two different note values at the same time. For example, when the straight eighth notes and eighth notes triplet are contained in the same part, if you quantize by straight eighth notes, all notes in the part are quantized to straight eighth notes—completely eliminating any triplet feel. However, if you use the eighth note + eighth note triplet setting, both the straight and triplet notes will be quantized correctly.

### **4. Set the "Strength" value, which determines how strongly the notes will be quantized.**

A setting of 100% produces exact timing. If a value less than 100% is selected, notes will be moved toward the specified quantization beats according to the specified percentage. Applying less than 100% quantization lets you preserve some of the "human" feel in the recording.

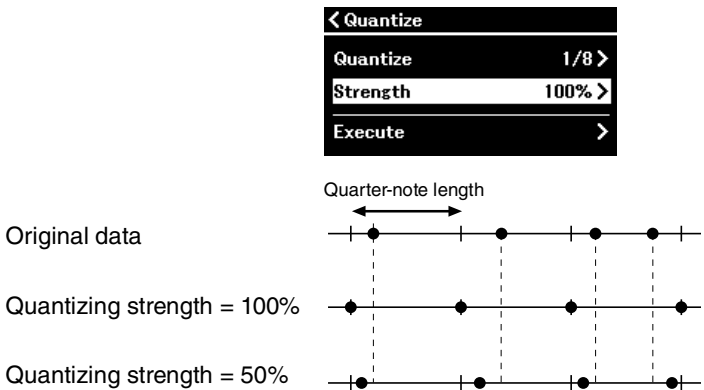

### **5.** Select "Execute" and press the [>] button to save the edited data. **NOTICE**

**Pressing the [**r**] button overwrites the data of the selected MIDI Song. Be careful not to lose your important data.**

### <span id="page-13-1"></span><span id="page-13-0"></span>**Track Delete (deleting data of a specific track)**

This function lets you delete data of a specific track from the selected MIDI Song.

- **1. Select the desired MIDI Song to edit.**
- **2. Select "Edit" > "Track Delete" in the Song menu.**
- **3. Select the desired track to delete in "Track."**

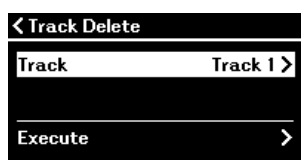

In the track selection display, the "\*" mark indicates the track which contains the data. To check the recorded data, play it back from "Others" > "Track Listen" in the Song menu ([page 11](#page-10-0)).

## **4. Select "Execute" and press the [**r**] button to save the edited data.**

**NOTICE** 

Pressing the [>] button overwrites the data of the selected MIDI Song. Be careful not to lose your important data.

### <span id="page-14-2"></span><span id="page-14-0"></span>**Tempo Change (changing the tempo value)**

This function lets you change the tempo value of the selected MIDI Song and overwrite the data.

- **1. Select the desired MIDI Song to edit.**
- **2. Press the [TEMPO] button to call up the Tempo display, and then set the value to the desired tempo.**

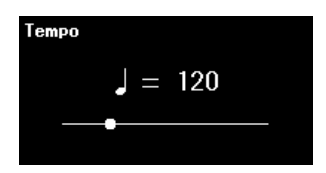

- **3. Select "Edit" > "Tempo Change" in the Song menu.**
- **4. Select "Execute" and press the [**r**] button to save the edited data.**

**NOTICE** 

**Pressing the [**r**] button overwrites the data of the selected MIDI Song. Be careful not to lose your important data.**

## <span id="page-14-3"></span><span id="page-14-1"></span>**Voice Change (changing the Voice of a specific track)**

This function lets you change the Voice of a specific track in the selected MIDI Song.

- **1. Select the desired MIDI Song to edit.**
- **2. Select the desired Voice.**
- **3. Select "Edit" > "Voice Change" in the Song menu.**
- **4. Select the desired track for the Voice change in "Track."**

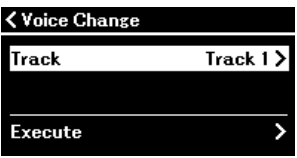

In the track selection display, the "\*" mark indicates the track which contains data. To check the recorded data, play it back from "Others" > "Track Listen" in the Song menu [\(page 11\)](#page-10-0).

## **5.** Select "Execute" and press the [>] button to save the edited data.

#### **NOTICE**

**Pressing the [**r**] button overwrites the data of the selected MIDI Song. Be careful not to lose your important data.**

#### <span id="page-15-1"></span><span id="page-15-0"></span> $\alpha$ **Metronome/Rhythm menu**

The Metronome/Rhythm menu lets you set parameters related to metronome and rhythm, such as the time signature of the metronome and Rhythm playback-related parameters.

**Operation:**

<span id="page-15-9"></span><span id="page-15-8"></span><span id="page-15-7"></span><span id="page-15-6"></span><span id="page-15-5"></span><span id="page-15-4"></span><span id="page-15-3"></span><span id="page-15-2"></span>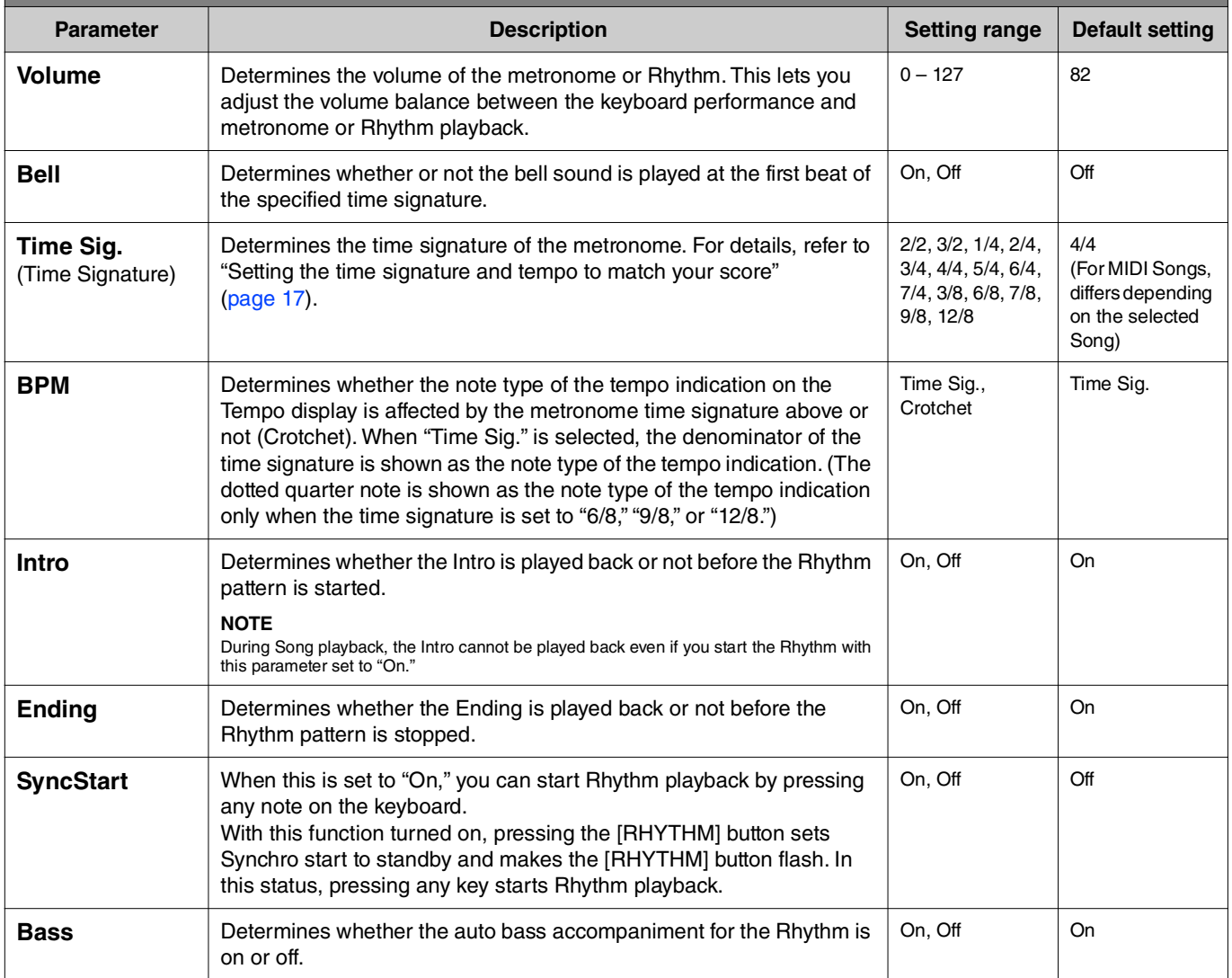

## <span id="page-16-2"></span><span id="page-16-0"></span>**Setting the time signature and tempo to match your score**

Try setting the time signature and tempo to match that of your sheet music score. If you set "Bell" to "On," the first beat of the specified time signature is accented with a bell sound.

<span id="page-16-1"></span>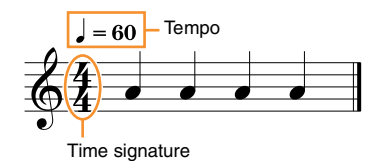

- **1. Select the desired time signature from "Time Sig." in the Metronome/Rhythm menu.**
- **2. Press the [TEMPO] button to call up the Tempo display.**

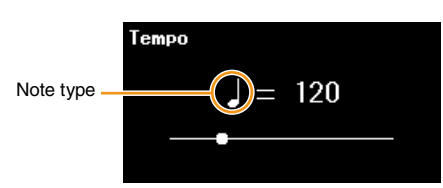

## **3.** Use the  $\left[\frac{1}{2}\right]$  buttons to set the tempo.

"Note type=tempo value" is shown on the Tempo display. Depending on the time signature you set in step 1, the note type and available tempo range differ as follows.

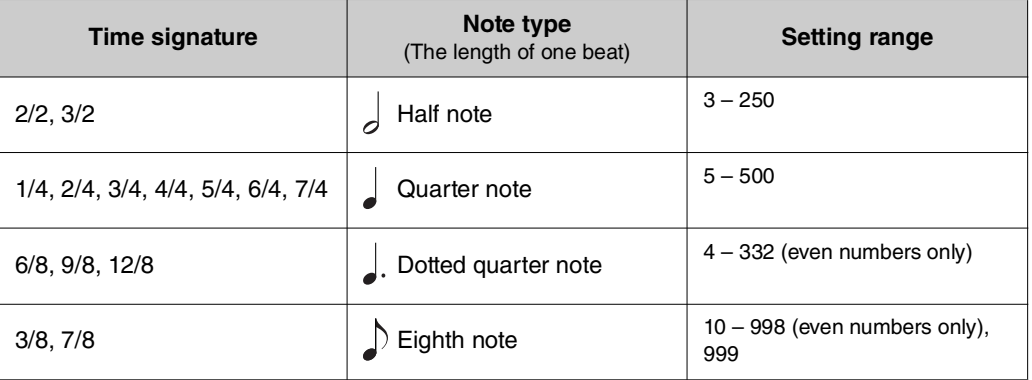

#### **NOTE**

• Note type will be fixed to quarter note as long as the "BPM" parameter in the Metronome/Rhythm menu [\(page 16\)](#page-15-2) is set to "Crotchet" regardless of the time signature you set.

• If you select a Song, the time signature and tempo will be changed to those of the selected Song.

<span id="page-17-2"></span><span id="page-17-0"></span>The Recording menu lets you set detailed parameters related to MIDI recording. These settings are not applied to Audio recording.

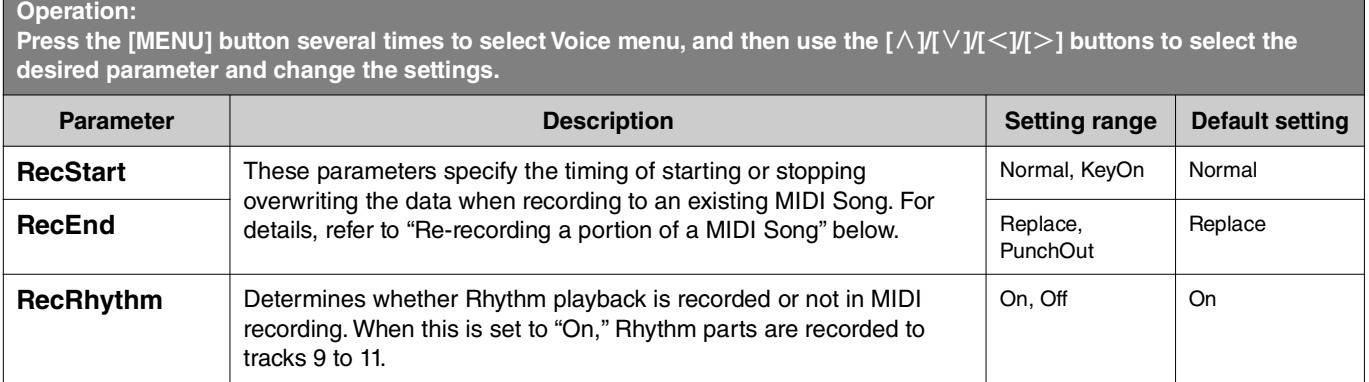

## <span id="page-17-3"></span><span id="page-17-1"></span>**Re-recording a portion of a MIDI Song**

You can re-record a part of the specified track in an already recorded MIDI Song. If you want to listen to the data for each track, play it back from "Others" > "Track Listen" in the Song menu [\(page 11\)](#page-10-1).

### **1. In the Recording menu, set the parameters which determine how recording starts and stops.**

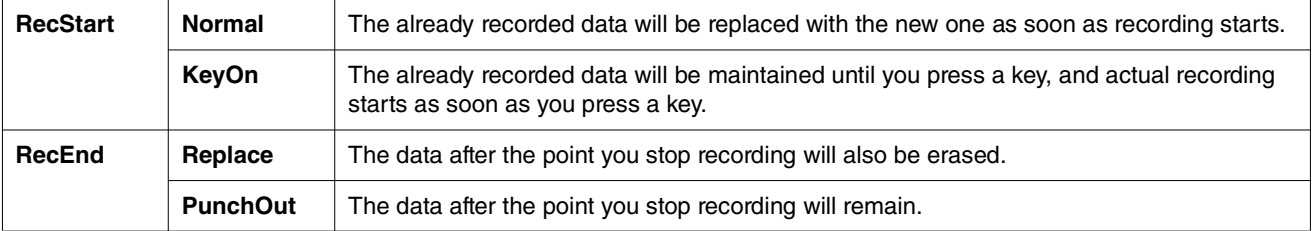

### **• Recorded data for each combination of the "RecStart" and "RecEnd" settings**

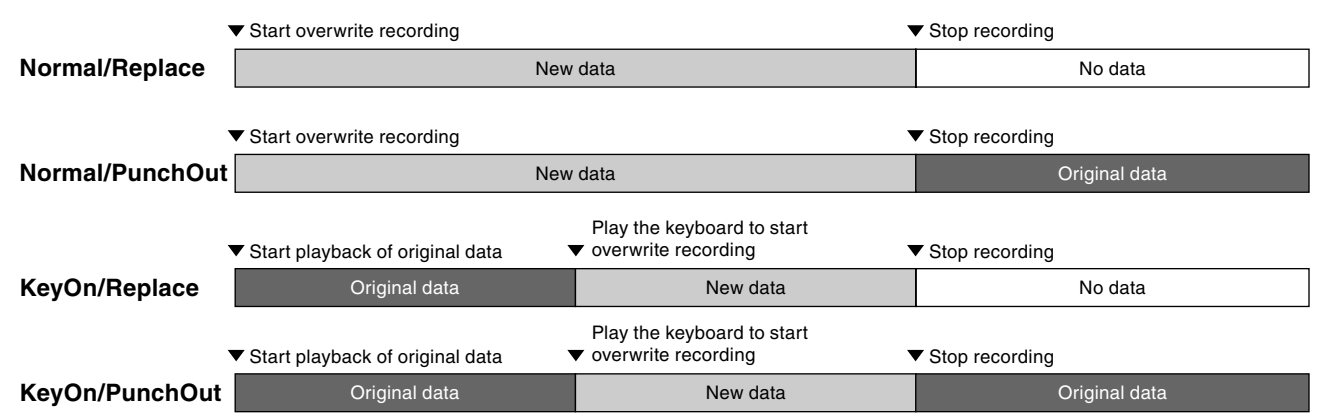

## **2. Select the desired MIDI Song to be re-recorded.**

**3. Specify the start point at which you wish to re-record.**

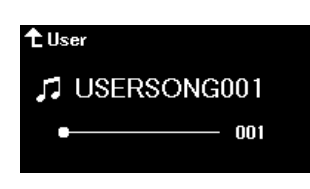

Use the  $\lceil \langle \frac{1}{r} \rangle \rceil$  buttons to move the playback position (measure number) to the desired point. Alternately, press the  $\lceil \frac{P LAY}{r} \rceil$ PAUSE] button to start playback, and then press the [PLAY/PAUSE] button again slightly prior to the desired point. If necessary, select the settings (Voice and other parameters).

**4. Press and hold the [REC] button for a second to call up a list of the recording target Songs, and then select again the Song you selected in step 2.**

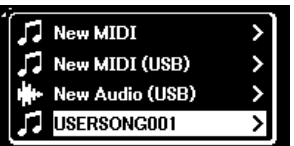

**5.** Use the  $\lfloor \frac{1}{2} \rfloor$  buttons to select a track for re-recording.

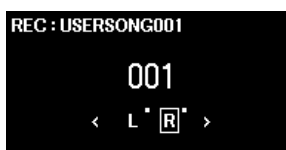

- **6. Play the keyboard or press the [PLAY/PAUSE] button to start recording.**
- **7. Press the [REC] button to stop recording.**
- **8. In the "Confirm" display, select "Save" to save the data.** After saving the data, press the [PLAY/PAUSE] button to listen to the recorded performance.

#### <span id="page-19-1"></span><span id="page-19-0"></span>参 **System menu**

The System menu lets you make the overall settings applied to the entire instrument, format the USB flash drive, back up the instrument's settings, and more.

<span id="page-19-5"></span><span id="page-19-4"></span><span id="page-19-3"></span><span id="page-19-2"></span>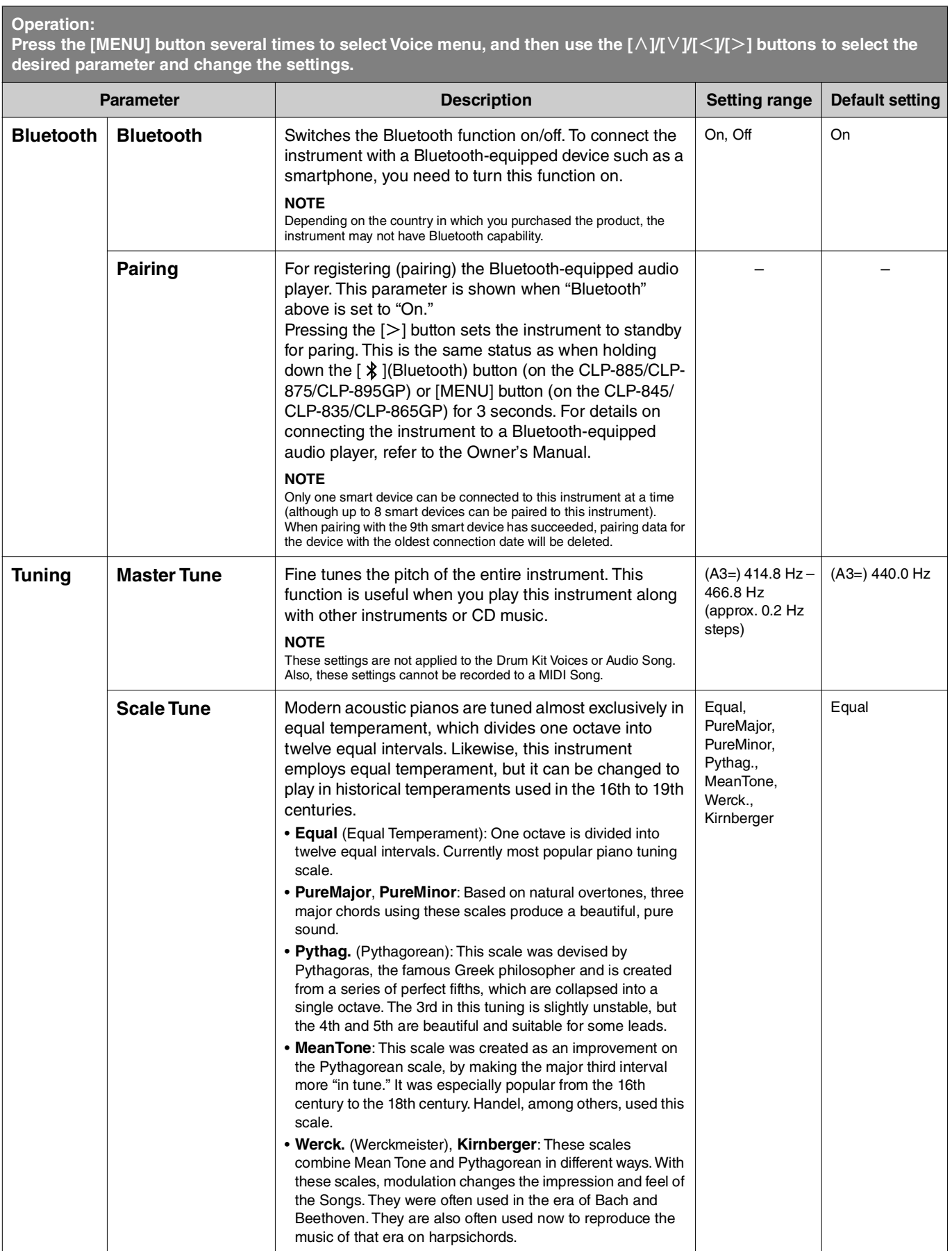

<span id="page-20-2"></span><span id="page-20-1"></span><span id="page-20-0"></span>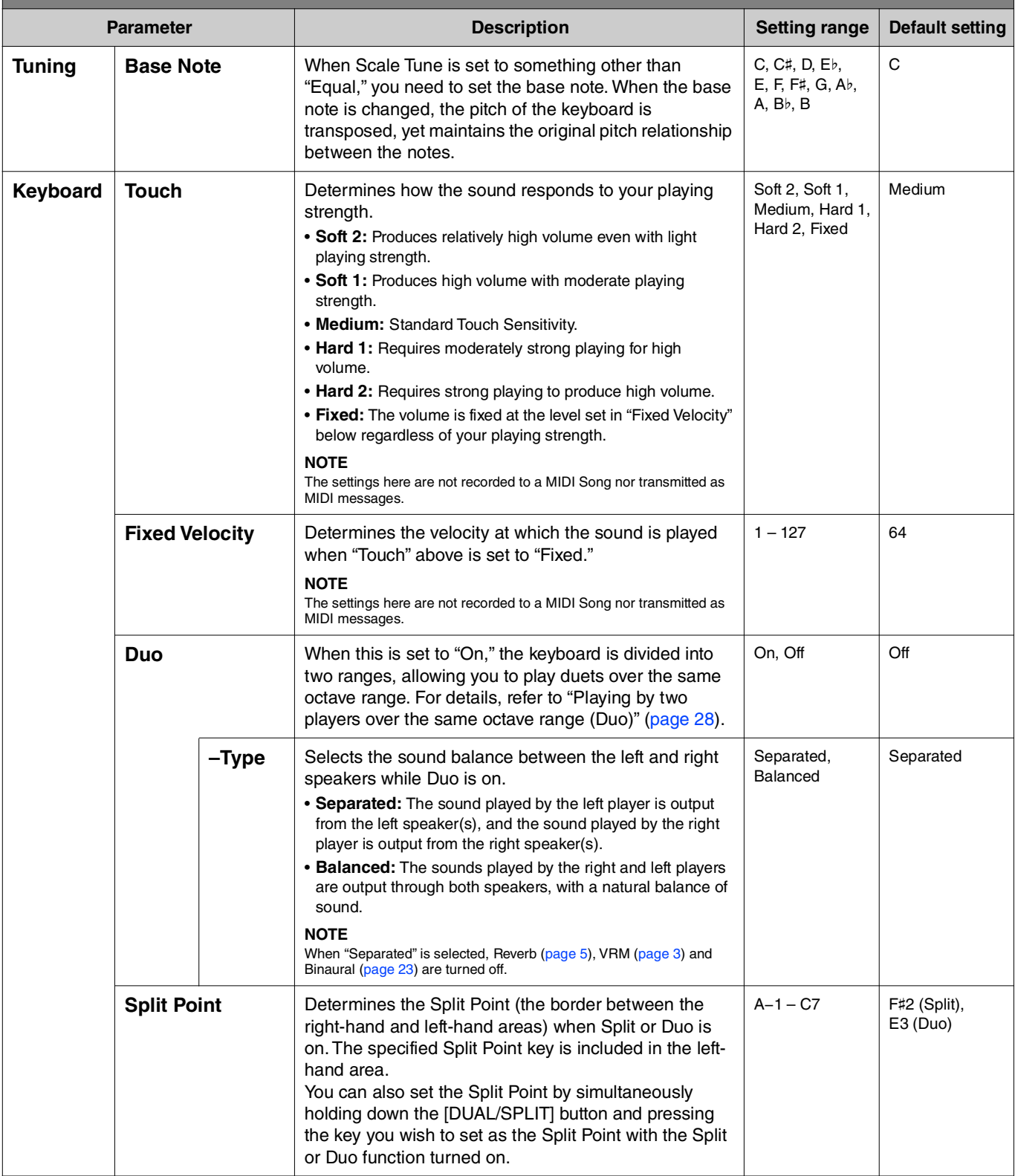

<span id="page-21-5"></span><span id="page-21-4"></span><span id="page-21-3"></span><span id="page-21-2"></span><span id="page-21-1"></span><span id="page-21-0"></span>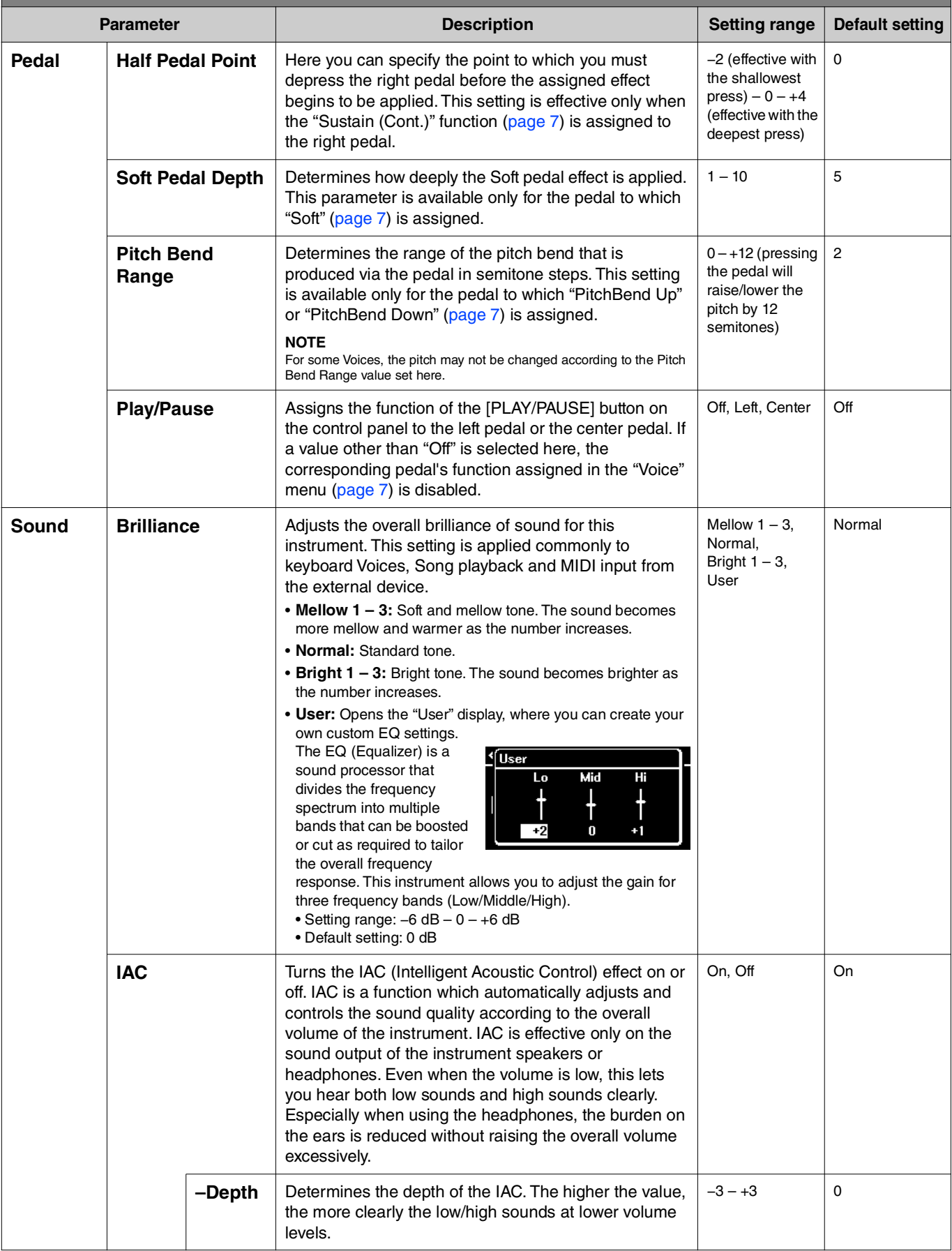

<span id="page-22-4"></span><span id="page-22-3"></span><span id="page-22-2"></span><span id="page-22-1"></span><span id="page-22-0"></span>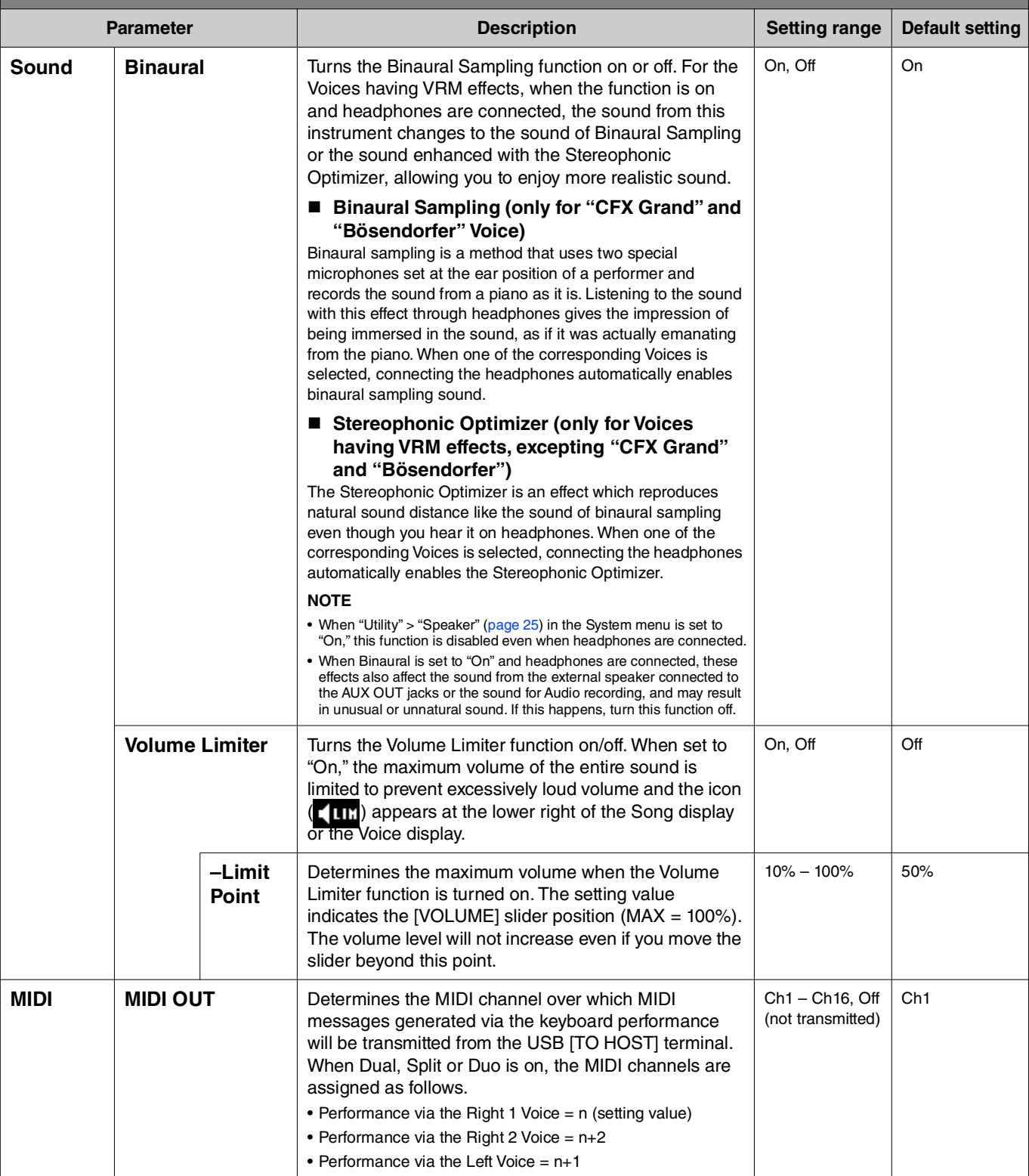

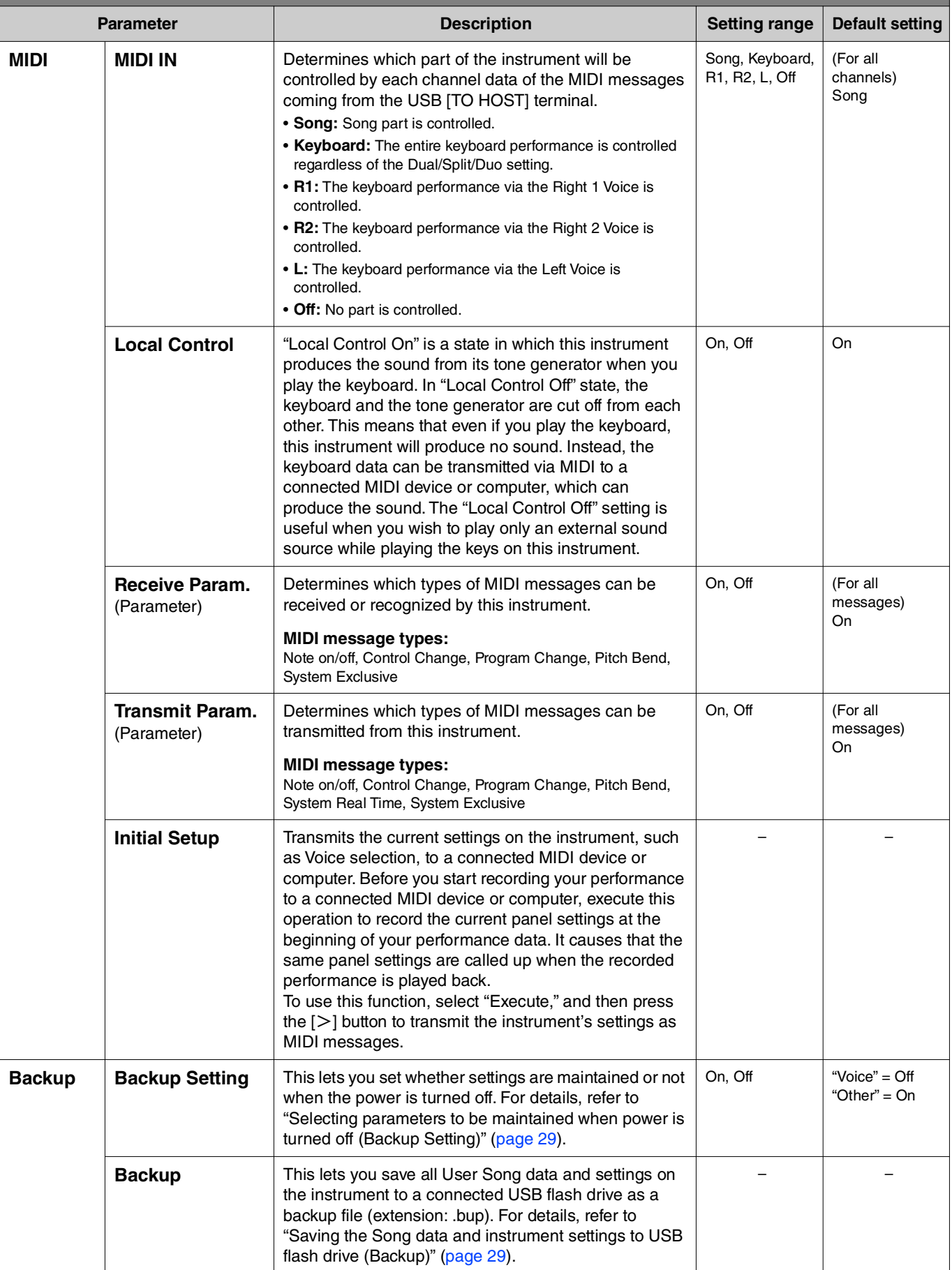

<span id="page-24-4"></span><span id="page-24-3"></span><span id="page-24-2"></span><span id="page-24-1"></span><span id="page-24-0"></span>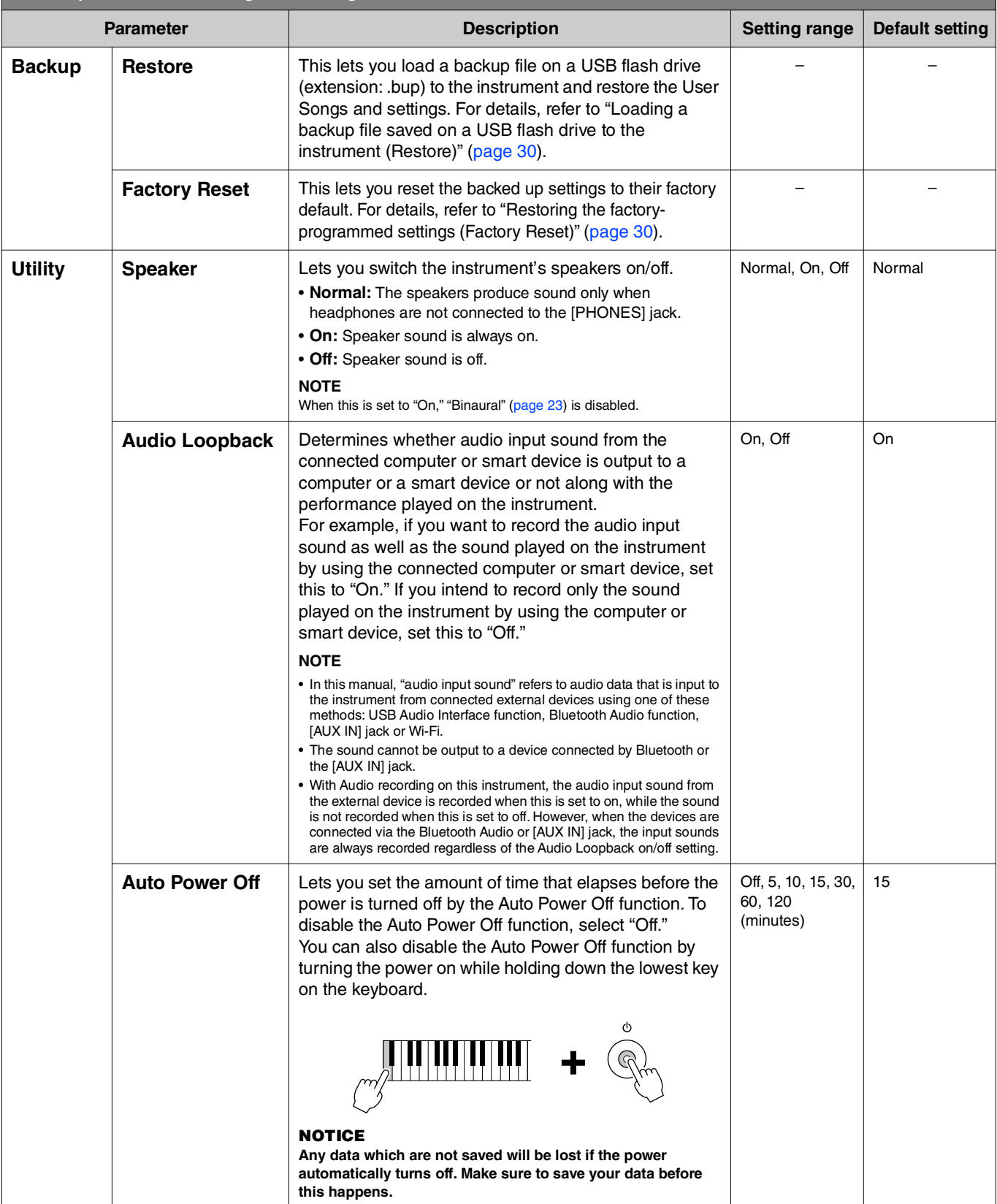

<span id="page-25-6"></span><span id="page-25-5"></span><span id="page-25-4"></span><span id="page-25-3"></span><span id="page-25-2"></span><span id="page-25-1"></span><span id="page-25-0"></span>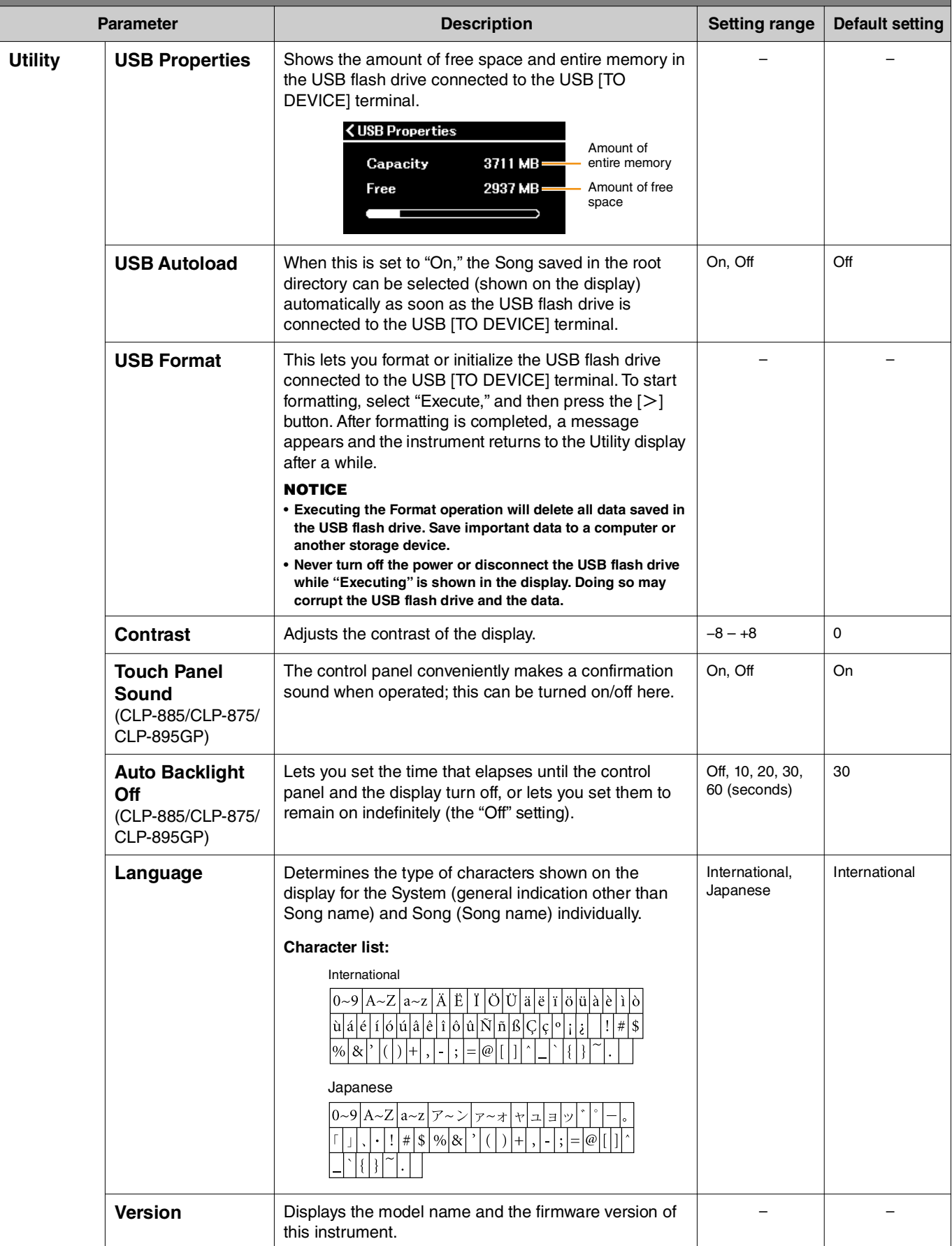

<span id="page-26-1"></span><span id="page-26-0"></span>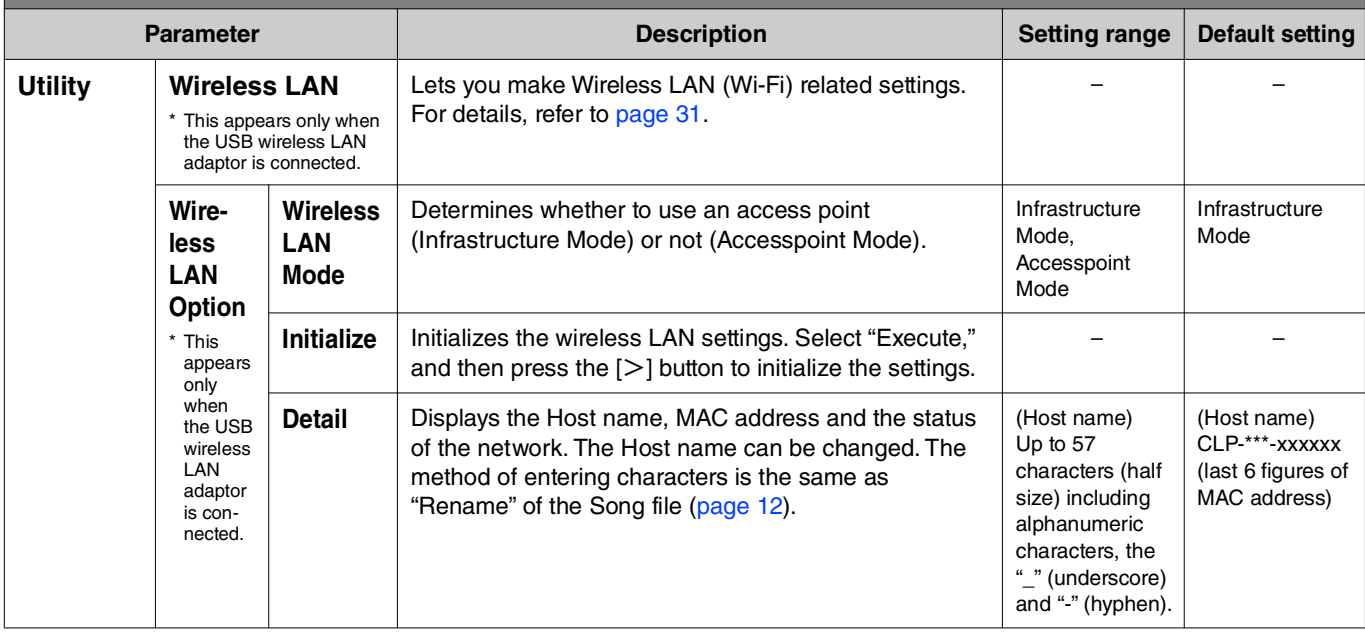

## <span id="page-27-0"></span>**Playing by two players over the same octave range (Duo)**

This function allows two different players to play the instrument, one on the left and the other on the right. This is convenient for practicing duets over the same octave range.

### **1. Turn the Duo function on from "Keyboard" > "Duo" in the System menu.**

On the CLP-885/CLP-875/CLP-895GP, the [DUAL/SPLIT] button turns orange, and on the CLP-845/CLP-835/CLP-865GP, the [DUAL/SPLIT] button lights up. The keyboard is divided into two sections, with the E3 key as the Split Point. The Split Point key is included in the left player's area.

<span id="page-27-1"></span>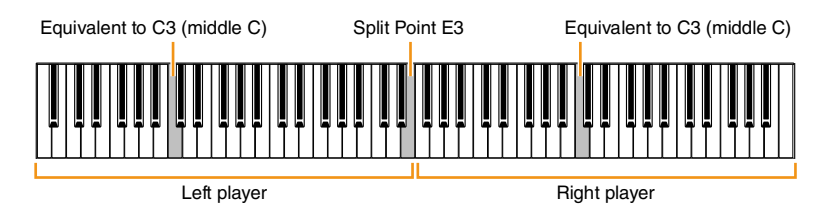

#### **NOTE**

The Split Point can be set from "Keyboard" > "Split Point" in the System menu ([page 21\)](#page-20-0).

The pedal function changes as follows.

- Right Pedal: Damper pedal for the right player
- Center Pedal: Damper pedal for both the right player and left player
- Left Pedal: Damper pedal for the left player
- **2.** As necessary, press the [EXIT] button to call up the Voice display, and then use the  $\lceil \langle \cdot \rangle \rceil$ **buttons or the [VOICE] button to select the desired Voice.**

When Duo is on, the [Duo] indication is shown on the Voice display. Only one (shared) Voice can be selected for both the right player and left player.

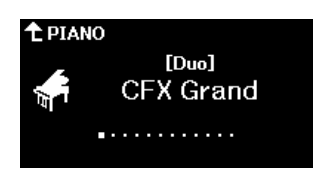

## **3. Play the keyboard.**

By default, the sound of the left player range is emitted from the left speaker, the sound of the right player range is emitted from the right Speaker.

#### **NOTE**

- If you set "Keyboard" > "Duo-Type" in the System menu [\(page 21](#page-20-0)) to "Balanced," the sounds played by both right and left players can be output through both speakers, with a natural balance of sound.
- When Duo is turned on, the VRM effect ([page 3](#page-2-2)) is not applied. If you set "Keyboard" > "Duo-Type" in the System menu [\(page 21\)](#page-20-0) to "Separated," the Reverb [\(page 5\)](#page-4-0) and Binaural [\(page 23\)](#page-22-0) effects are also not applied.

## **4. To turn off Duo, press the [DUAL/SPLIT] button.**

#### **NOTE**

You can also turn off Duo by pressing any one of the [CFX GRAND], [BOSENDORFER], or [PIANO ROOM] buttons, or by selecting "Off" on the display in step 1 above.

## <span id="page-28-0"></span>**Selecting parameters to be maintained when power is turned off (Backup Setting)**

The following data and settings (called backup data) are maintained even when the power is turned off. The parameters contained in "Backup Setting" can be set as to whether the settings are maintained or not when the power is turned off.

### **Backup data**

- MIDI Songs saved in "User" category
- Following settings in the System menu
- "Bluetooth" > "Bluetooth" [\(page 20\)](#page-19-2)
- "Keyboard" > "Duo-Type" ([page 21](#page-20-0))
- "Utility" [\(page 25\)](#page-24-1)
- Parameters set to "On" in "Backup" > "Backup Setting"
- **1. Call up "Backup" > "Backup Setting" in the System menu.**
- **2. Select "On" (to maintain data) or "Off" (not to maintain data) for each of "Voice" and "Other."**

<span id="page-28-2"></span>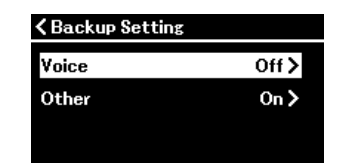

### **• Parameters contained in "Voice":**

- Voice selection
- All the parameters other than "Transpose" in Voice menu
- **Parameters contained in "Other":**
	- Song menu: Repeat, Volume (Song- Keyboard), Volume (Audio Song), Quick Play, Play Track
	- Metronome/Rhythm menu: Volume, Bell, BPM, Intro, Ending, Bass
	- System menu: Tuning, Keyboard (except Duo and Duo Type), Pedal, Sound, MIDI
- **3. After making settings, press the [EXIT] button to exit from the System menu.**

## <span id="page-28-1"></span>**Saving the Song data and instrument settings to USB flash drive (Backup)**

The Song data saved to the "User" category and the instrument settings can be saved to a USB flash drive as a backup file (extension: .bup). This backup file can be loaded to the instrument via the Restore function ([page 30](#page-29-0)) for future recall. For information on specific data contained in the backup file, refer to "Backup data" above.

#### **NOTICE**

- **If the same backup file (clp-\*\*\*.bup) is already saved in the USB flash drive, this operation overwrites or replaces this file with the new one.**
- **It may take 1 2 minutes to complete this operation. Never turn off the power while "Executing" is shown. Doing so may result in damage to the data.**
- **1. Connect the USB flash drive to the USB [TO DEVICE] terminal.**
- **2. Call up "Backup" > "Backup" in the System menu.**
- **3.** Select "Execute" and press the [ $>$ ] button to start saving data to the USB flash drive.

After the data is saved, a message indicating that the operation is completed appears.

## <span id="page-29-0"></span>**Loading a backup file saved on a USB flash drive to the instrument (Restore)**

By loading the backup file (extension: .bup) saved in the USB flash drive, User Songs and the instrument settings can be restored. **NOTICE** 

- **If any Songs exist in the "User" location of the instrument, executing the restore operation deletes all these Songs. Make sure to move the important data to the USB flash drive from "File" > "Move" ([page 10\)](#page-9-1) in the Song menu before executing this operation.**
- **It may take 1 2 minutes to complete this operation. Never turn off the power while "Executing" is shown. Doing so may result in damage to the data.**
- **1. Connect the USB flash drive containing the backup file to the USB [TO DEVICE] terminal.**
- **2. Call up "Backup" > "Restore" in the System menu.**
- **3.** Select "Execute" and press the [>] button to start loading the data to the instrument.

A message indicating that the operation is completed appears, and then the instrument will be restarted.

## <span id="page-29-1"></span>**Restoring the factory-programmed settings (Factory Reset)**

The Factory Reset function initializes the settings of the instrument to the factory default. The MIDI Songs saved to the "User" category and Bluetooth paring information are not lost even when Factory Reset is executed.

#### **NOTICE**

**Never turn off the power while "Executing" is shown in the display. Doing so may result in damage to the data.**

### **1. Call up "Backup" > "Factory Reset" from the System menu.**

### **2.** Select "Execute" and press the [>] button to start initializing.

A message indicating that the operation is completed appears, and then the instrument will be restarted.

### **Alternate method for Factory Reset**

You can also restore the factory-programmed settings by the following method. While holding down the highest key, press the  $[\mathbb{O}]$  (Standby/On) switch to turn on the power.

<span id="page-29-3"></span><span id="page-29-2"></span>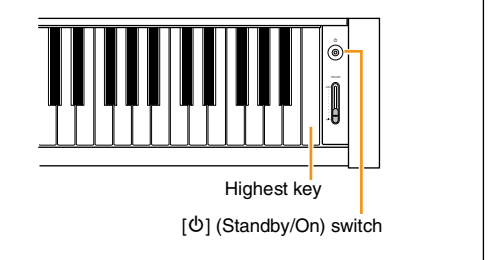

#### **NOTE**

All MIDI Songs saved to "User" can be deleted via "File" > "Delete All" in the Song menu. For details, refer to ["Managing the Song files](#page-11-2)" [\(page 12](#page-11-2)).

## <span id="page-30-2"></span><span id="page-30-1"></span><span id="page-30-0"></span>**Making wireless LAN (Wi-Fi) settings**

To connect the instrument with a smart device by wireless LAN (Wi-Fi), the separately sold USB wireless LAN adaptor UD-WL01 is necessary.

#### **NOTICE**

**Do not connect this product to a public Wi-Fi and/or Internet service directly. Only connect this product to the Internet through a router with strong password protections. Consult your router manufacturer for information on optimum security practices.**

#### **NOTE**

The USB wireless LAN adaptor (UD-WL01) may not be available depending on your area.

### **1. Connect the USB wireless LAN adaptor UD-WL01 to the USB [TO DEVICE] terminal on the instrument.**

### **2. Select the connection mode from "Utility" > "Wireless LAN Option" > "Wireless LAN Mode" in the System menu.**

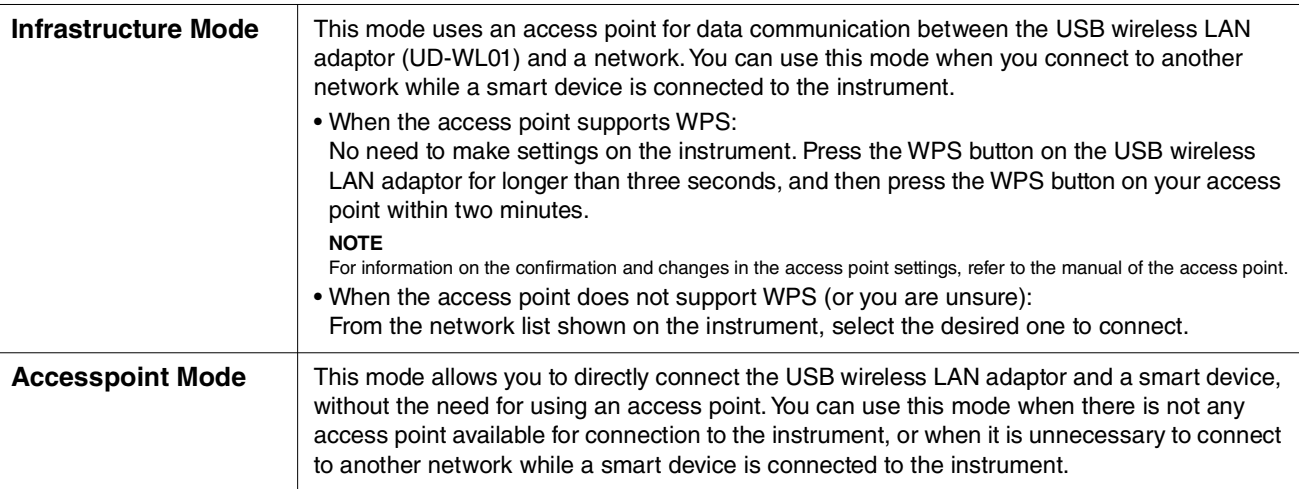

### **3. Make the necessary settings from "Utility" > "Wireless LAN" in the System menu.**

The parameters shown in the display differ between "Infrastructure Mode" and "Accesspoint Mode." For information on the Infrastructure mode, see below, and for the Access point mode, see [page 32.](#page-31-0)

#### **• For the Infrastructure mode:**

From "Select Network," select the desired network in the list. If you want to connect to a network not shown in the list, select "Other" at the very end of the list. When you select "Other," make the SSID, Security and password settings, and then select "Connect" to execute.

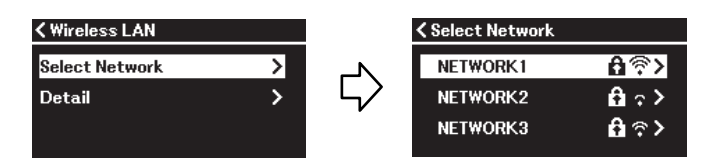

As necessary, return to the "Wireless LAN" display and make "Detail" settings. After making settings in the "Detail" display, make sure to save them by executing "Save."

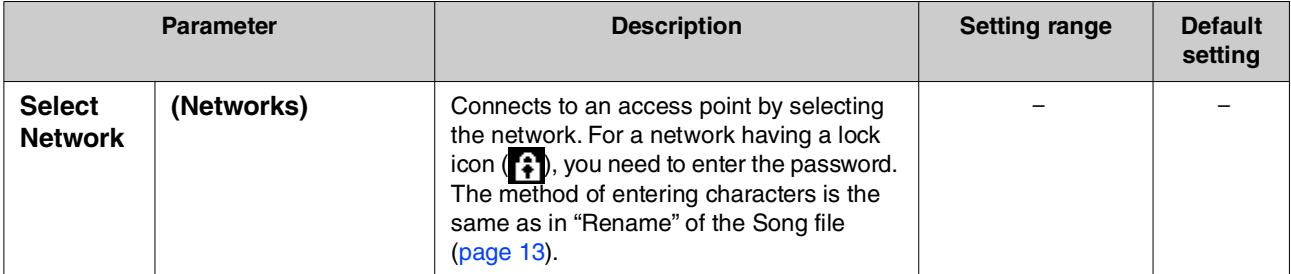

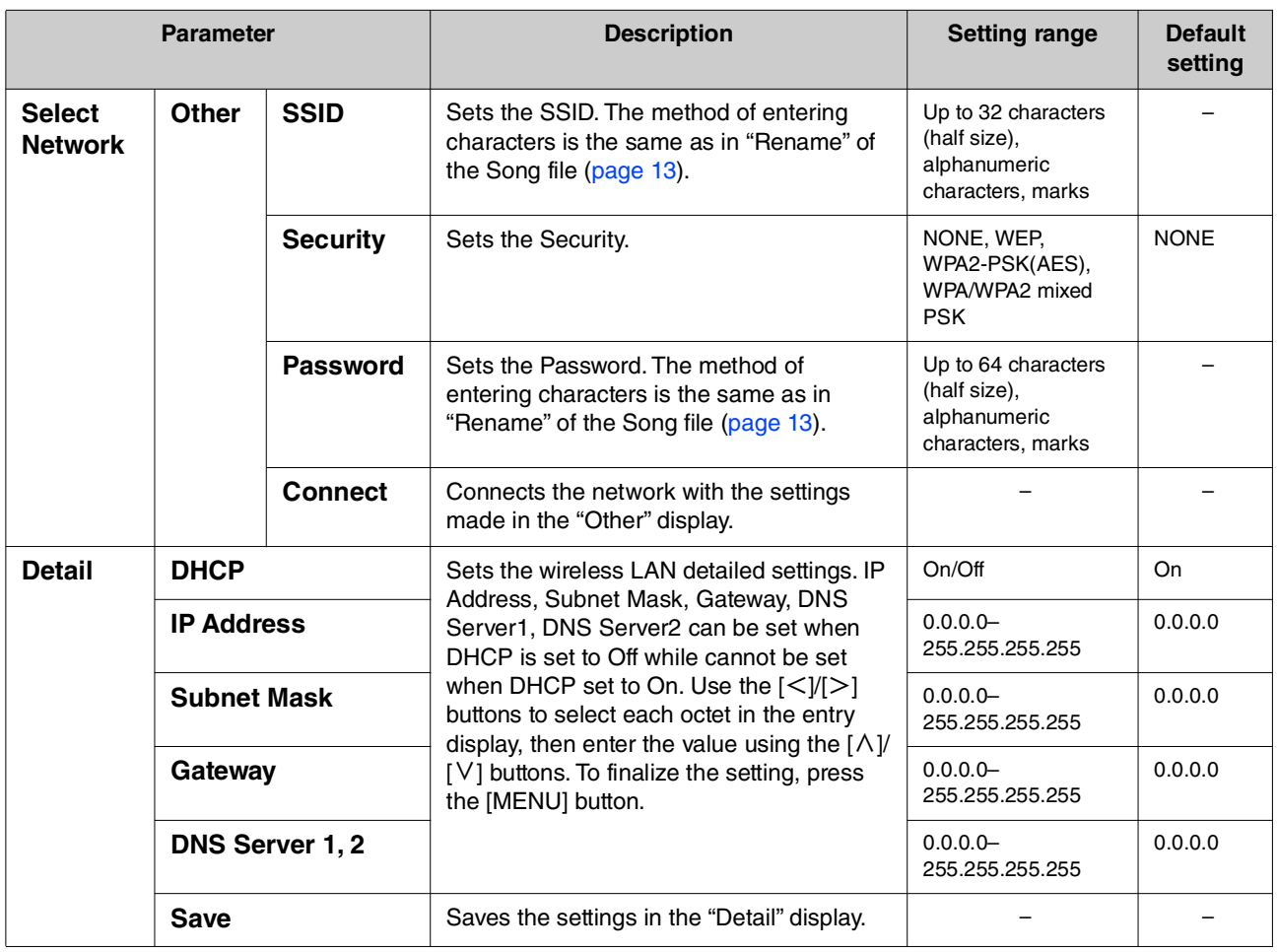

### <span id="page-31-0"></span>**• For the Access Point mode:**

Make the SSID, Security, password and channel settings to use the instrument as an access point. After making settings in this display, be sure to save them by executing "Save."

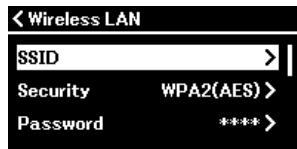

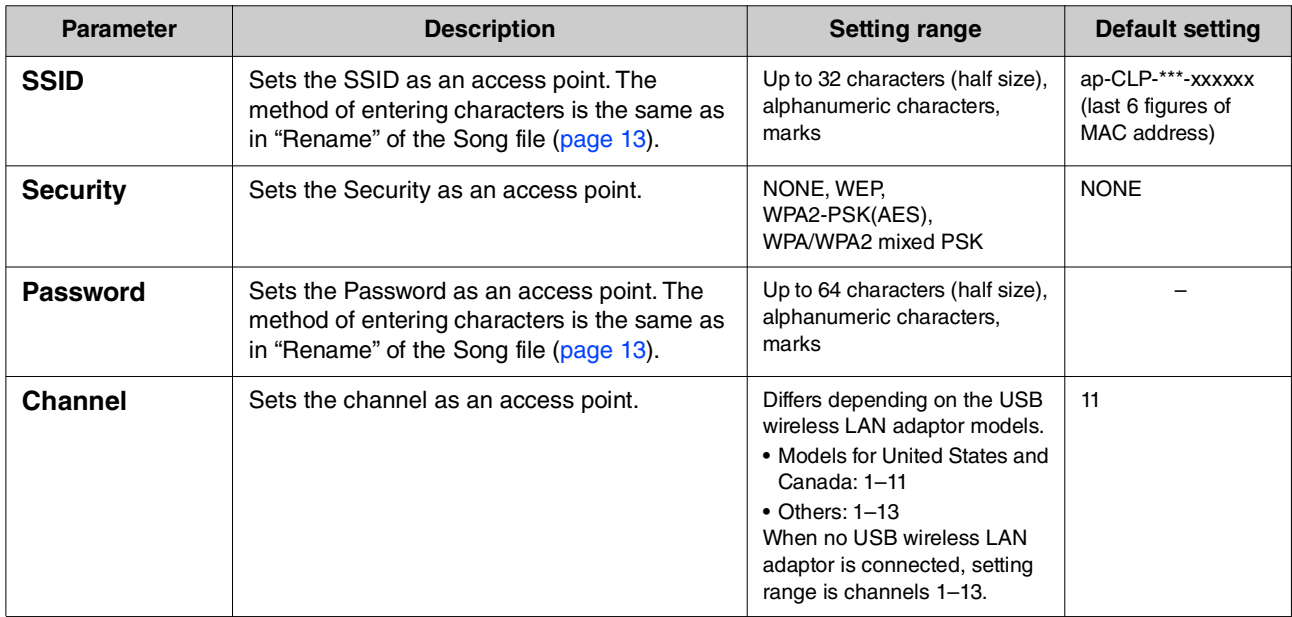

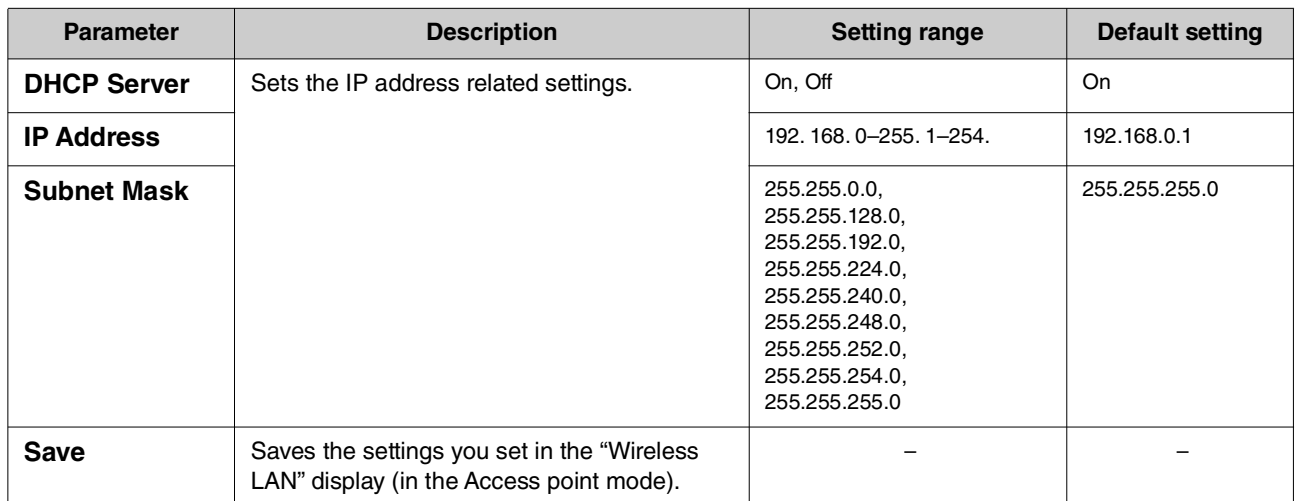

# <span id="page-33-0"></span>Index

## $\mathbf{A}$

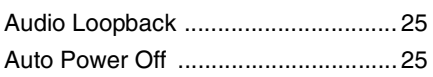

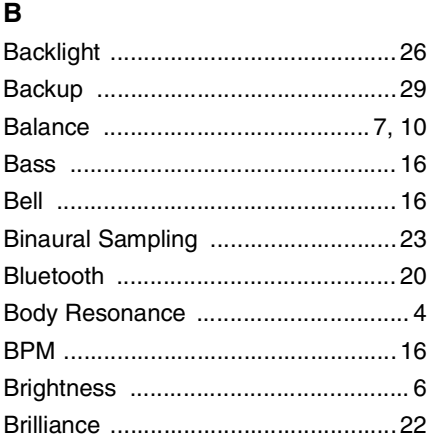

## $\mathbf c$

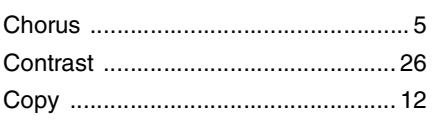

## D

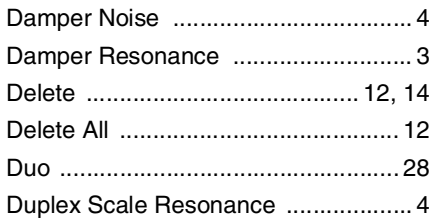

## E

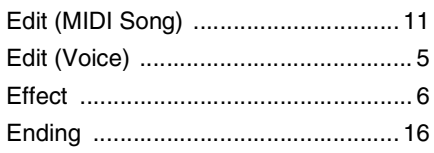

## $\overline{F}$

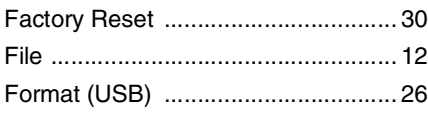

## G

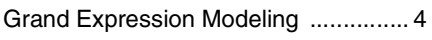

## $\overline{H}$

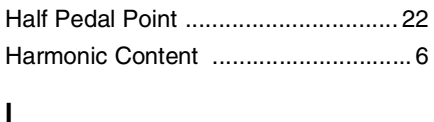

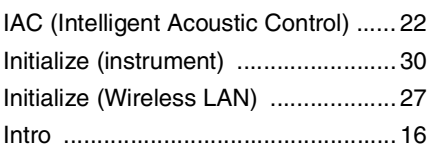

## $\mathsf{L}% _{0}\left( \mathsf{L}_{0}\right) ^{T}=\mathsf{L}_{0}\left( \mathsf{L}_{0}\right) ^{T}$

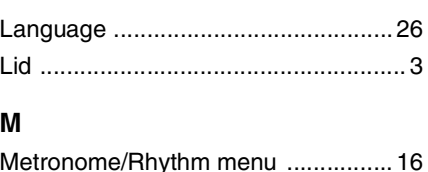

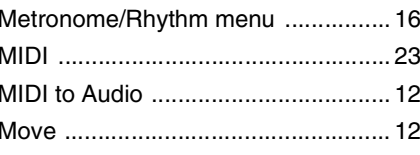

## $\mathbf{o}$

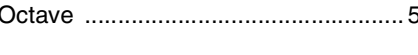

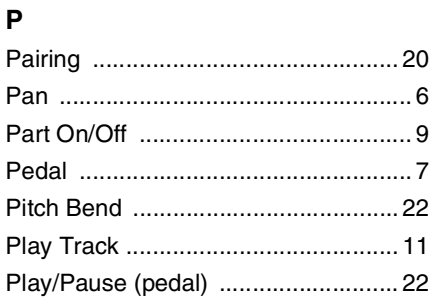

## $\mathbf Q$

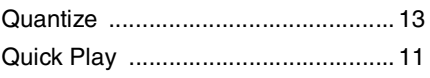

## $\overline{\mathsf{R}}$

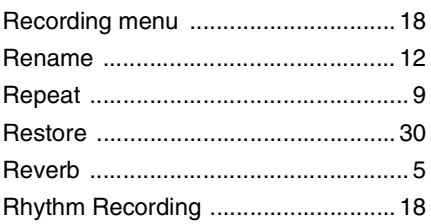

## $\mathbf s$

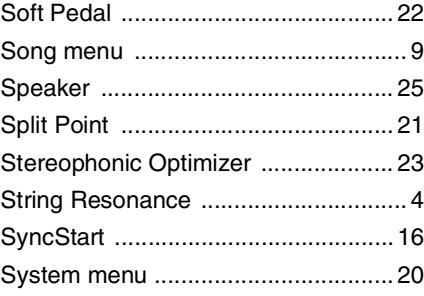

## $\mathbf{T}$

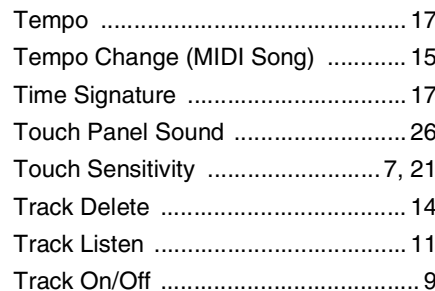

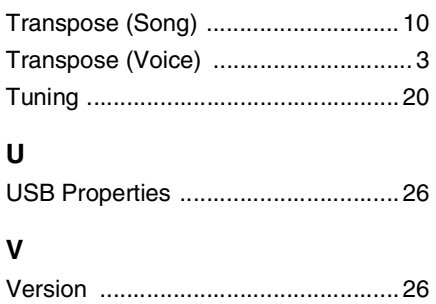

## $\overline{\phantom{a}}$

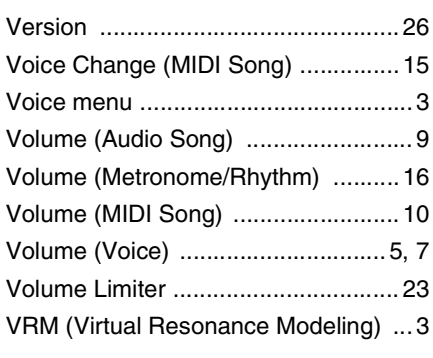

## W

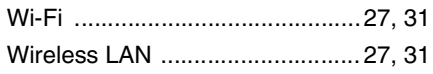

# © 2024 Yamaha Corporation<br>Published 04/2024 MW-A0